## **【 图 书 馆 资 源 与 服 务 利 用 专 题 培 训 】**

# **文献管理软件Note Express 应用入门**

主讲:秦焦 邮箱: [beingqj@ruc.edu.cn](mailto:beingqj@ruc.edu.cn)

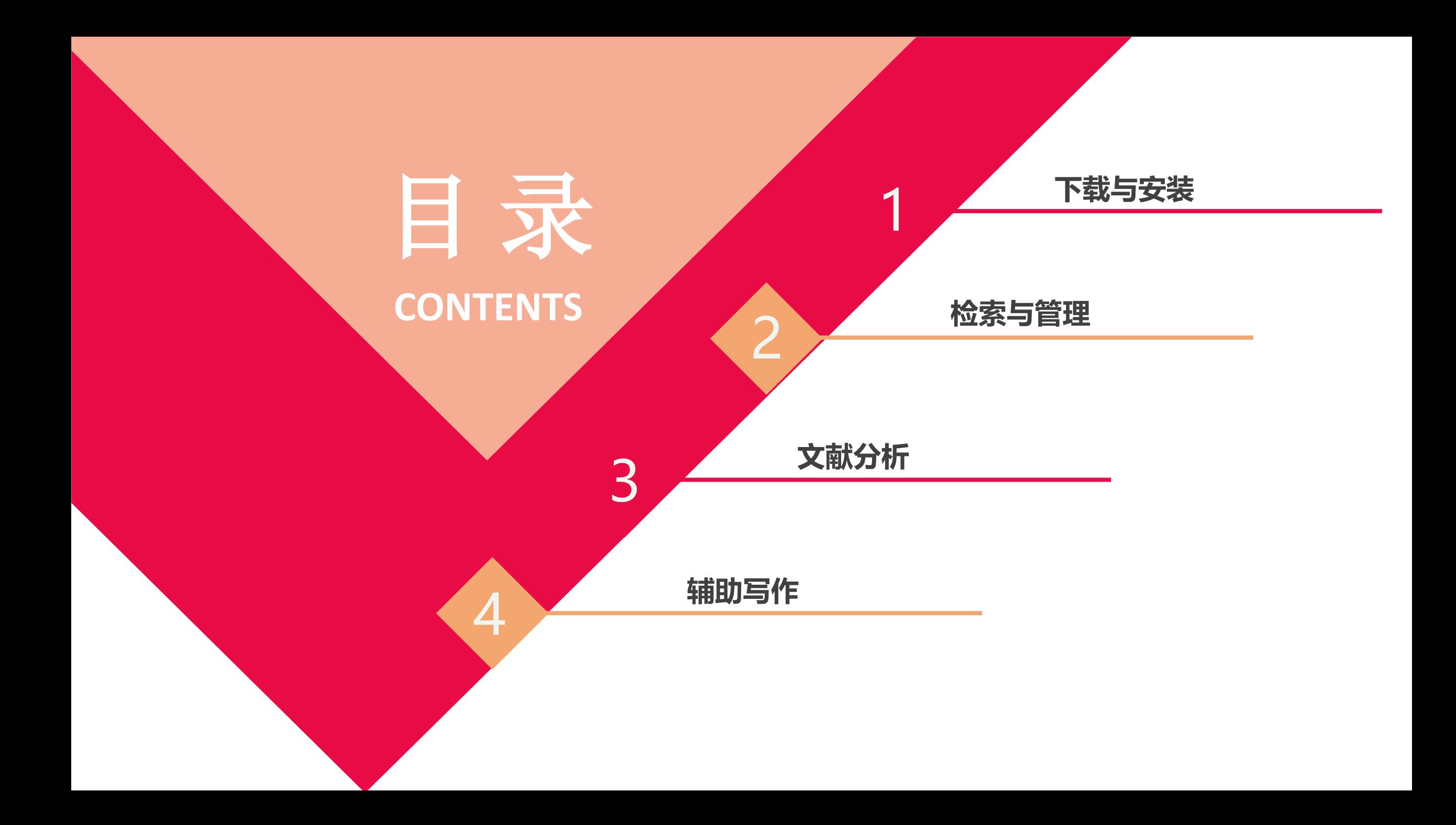

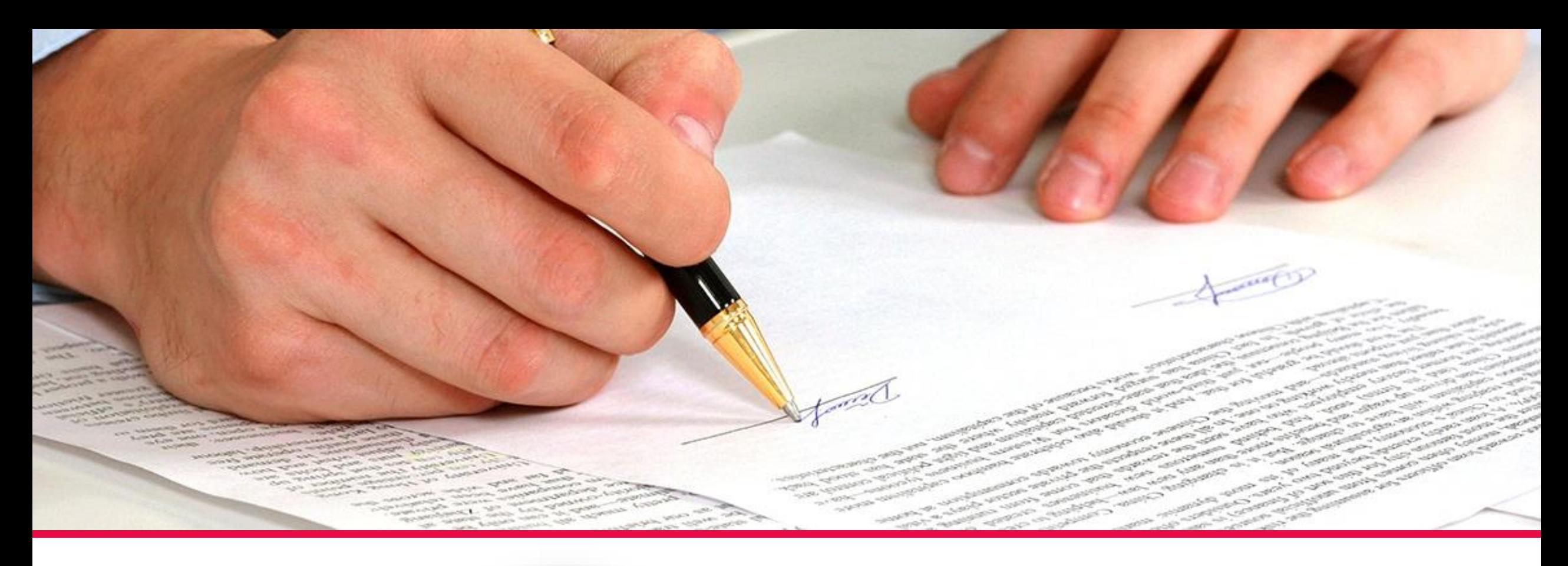

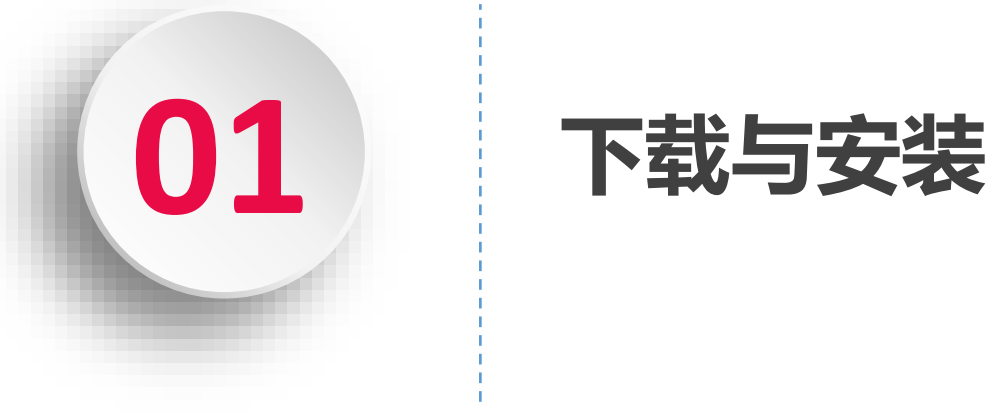

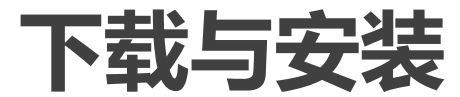

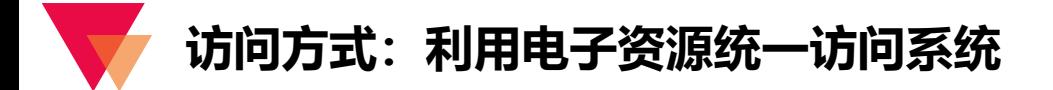

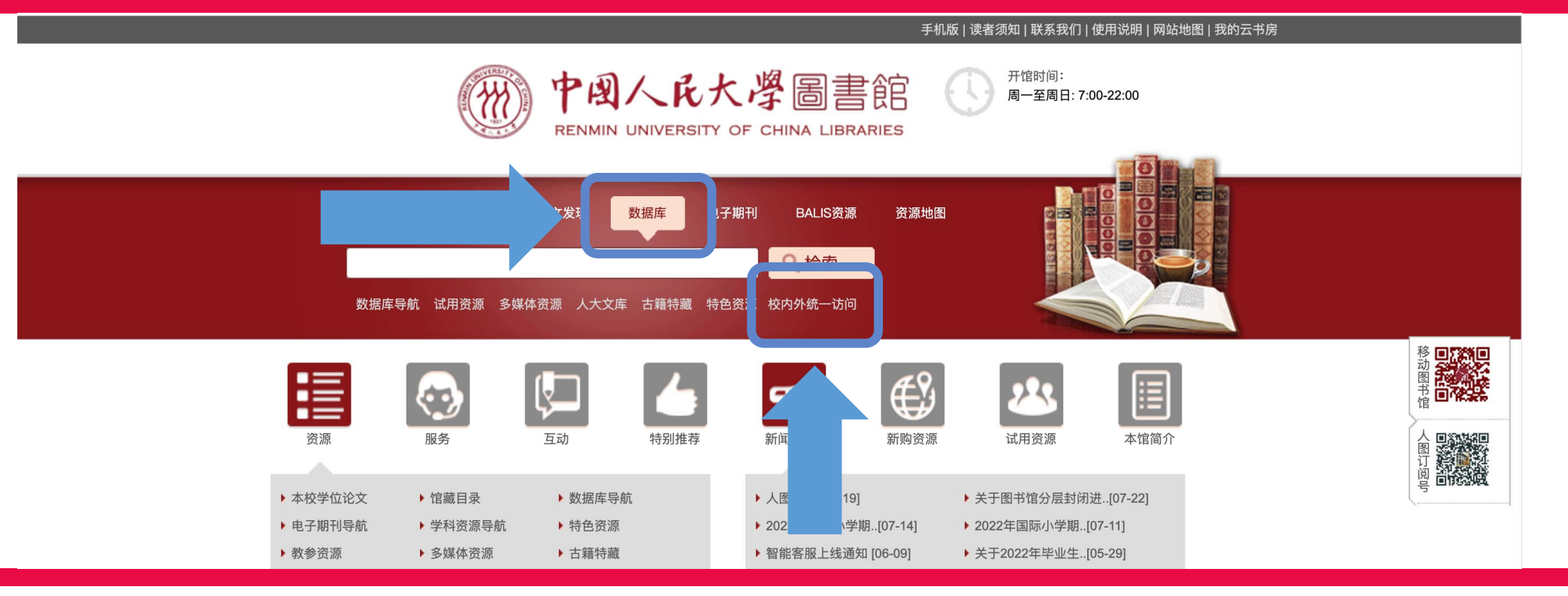

**入口1:**人大图书馆主页——点击数据库——进入资源统一访问系统——点击登录,输入账号密码(同微人大)——检索并利用相 关数据库;

**入口2**:人大图书馆主页——鼠标悬停于数据库——点击下方校内外统一访问——点击登录,输入账号密码(同微人大)——检索 并利用相关数据库;

**入口3:**直接打开网址 http://www.libproxy.ruc.edu.cn——点击登录,输入账号密码(同微人大)——检索并利用相关数据库。

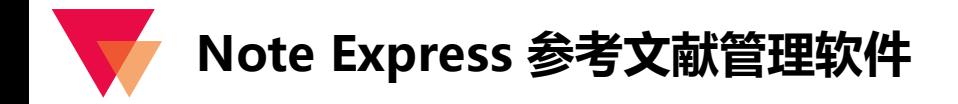

#### 中国人民大学图书馆 资源导航 中文发现 外文发现 标签导航 电子资源平台 - 1

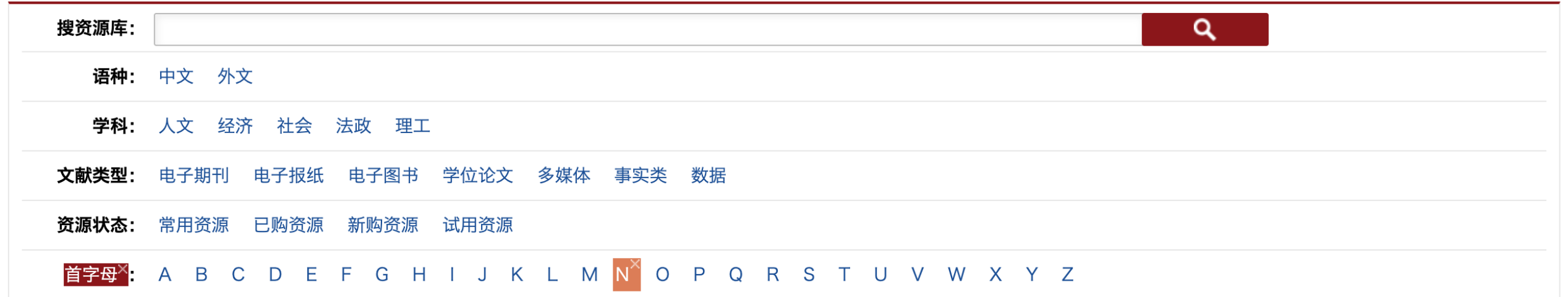

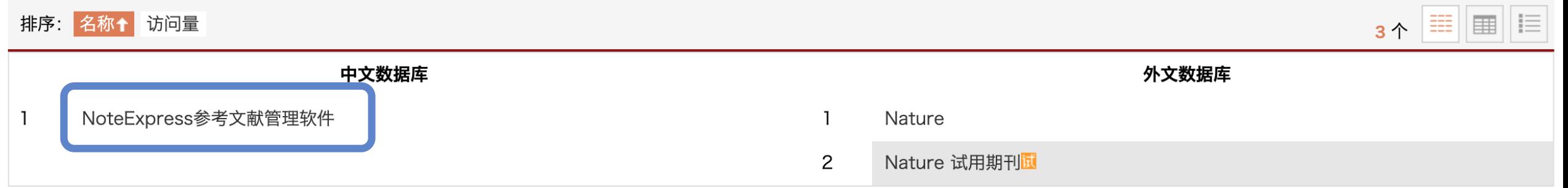

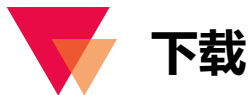

中国人民大学图书馆 中文发现 | 外文发现 | 标签导航 资源导航 | 电子资源平台

G COM

NoteExpress参考文献管理软件

#### 访问入口:

简介: 安装在个人电脑上的参考文献管理工具软件, 其核心功能是帮助读者在科研流程中高效利用电子资源: 收集并管理检索到的文献摘要、全 文;在撰写学术论文、学位论文、专著或报告时,可在正文中的指定位置方便地添加文中注释,然后按照不同的期刊格式或学位论文格式要求自 动生成参考文献索引。

总访问量: 0

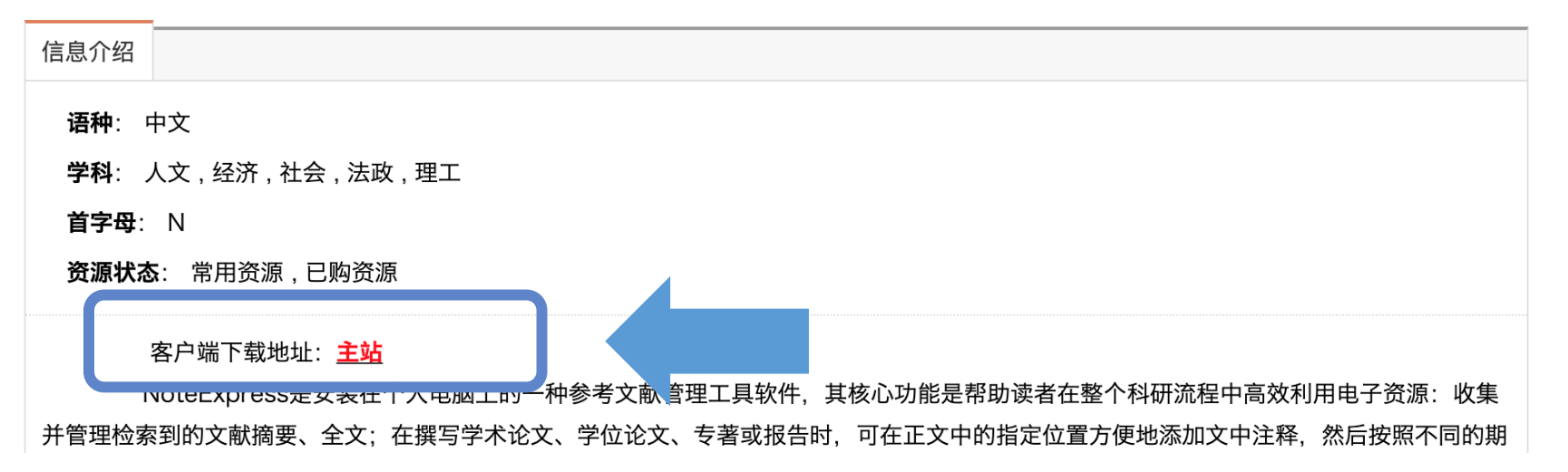

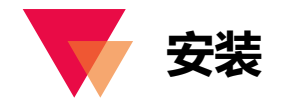

3

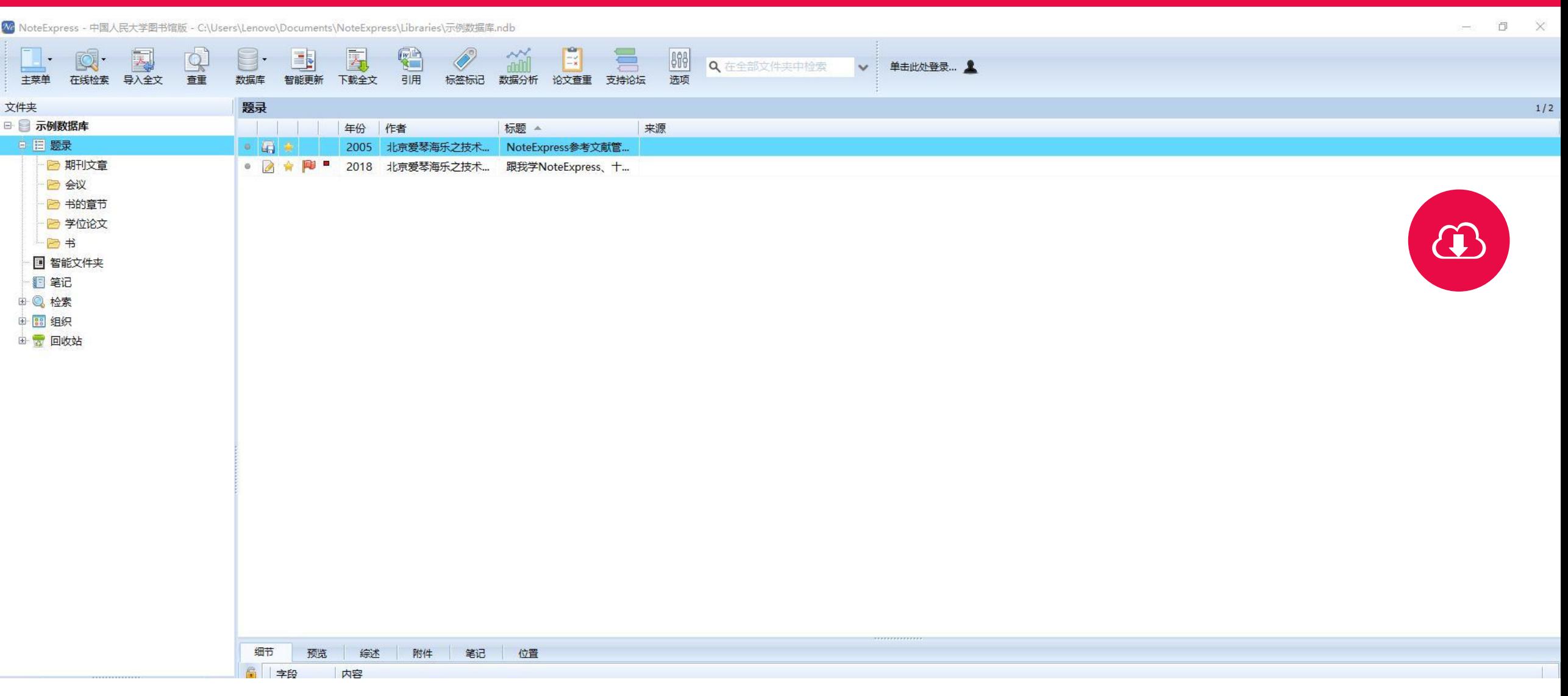

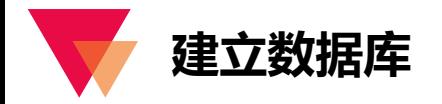

 $\sim$ **HELDLWERHME Sales State ATTLE AND DEPARTMENT OF** 

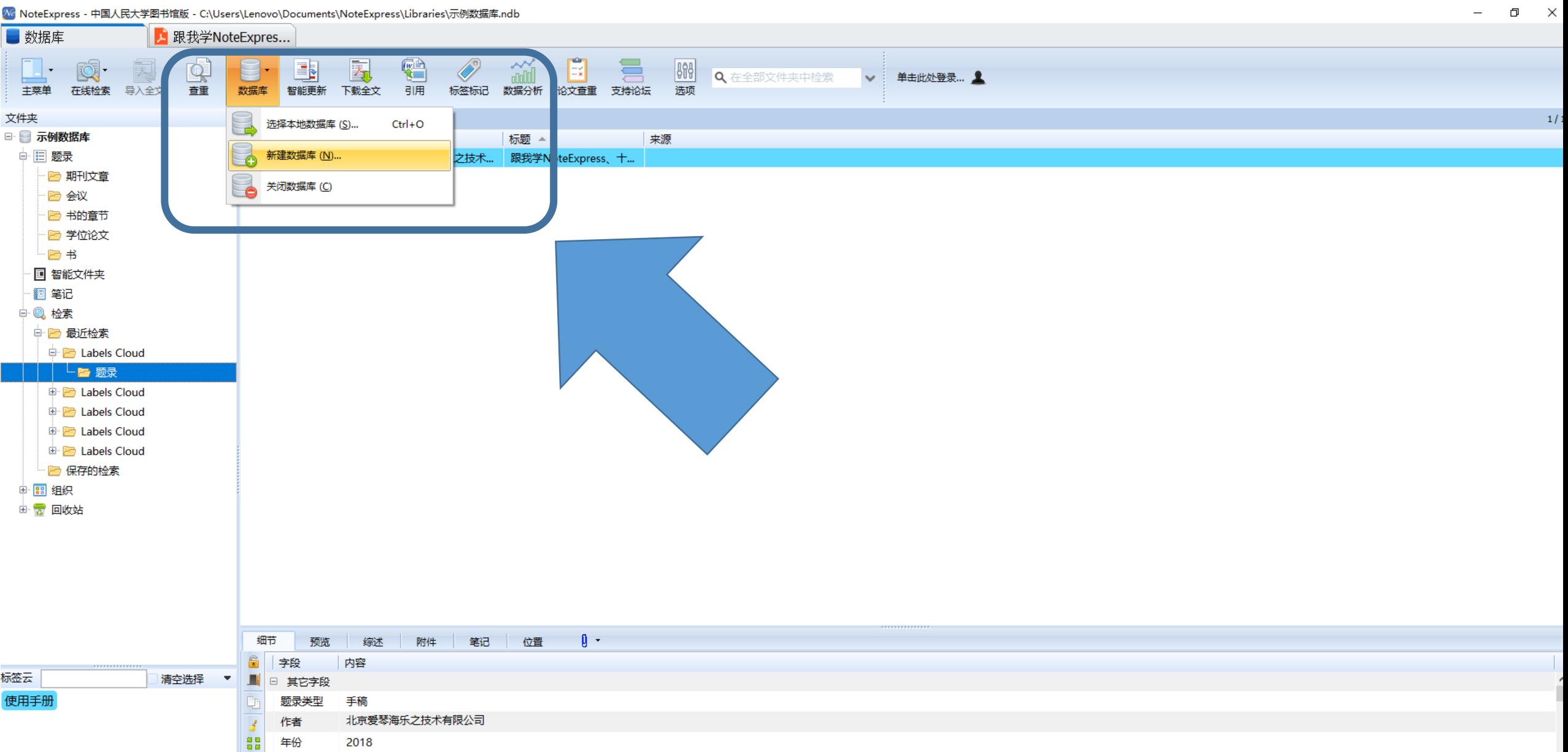

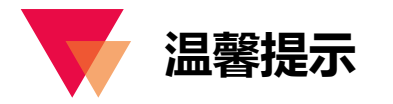

如果更换电脑,需要把数据库文件和附件文件夹一起拷贝,在另一台电脑用 NE 打开数据库文件,从 NE 工具栏点  $\checkmark$ 击【选项】-【附件】,重新指定附件文件夹。

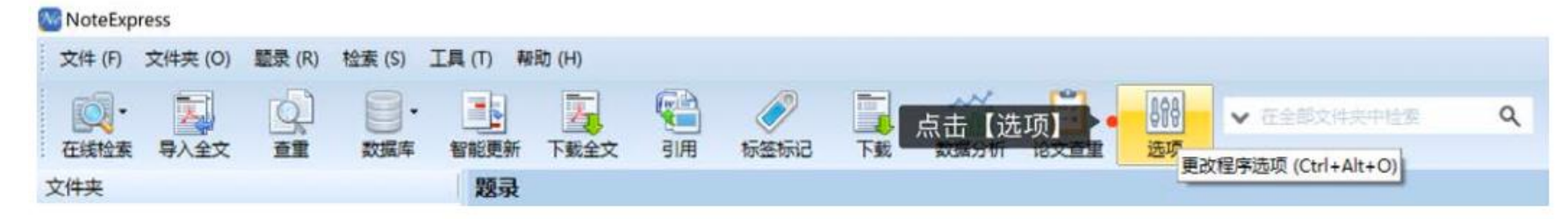

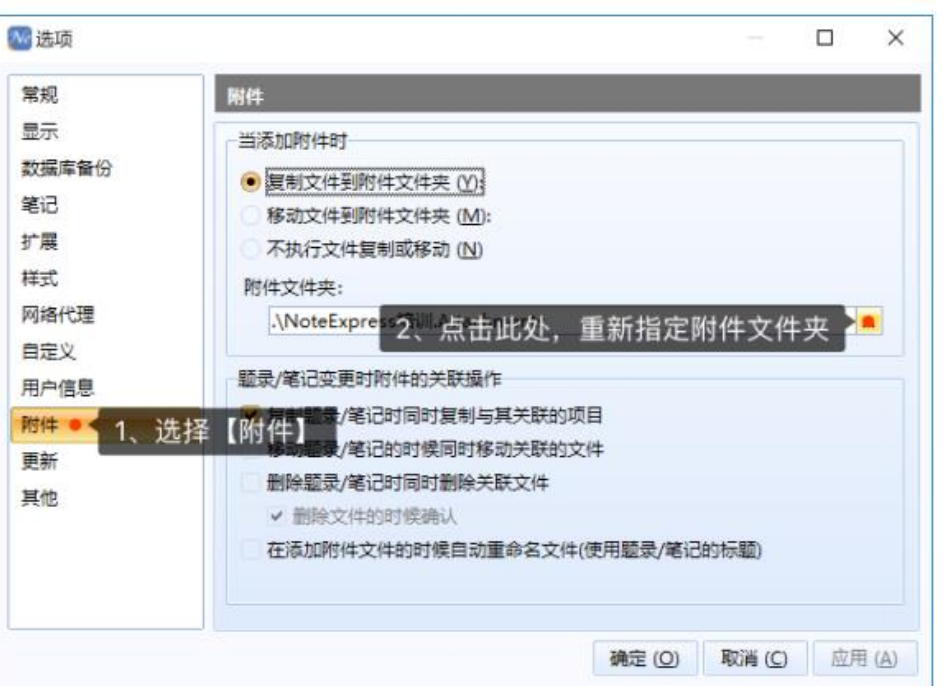

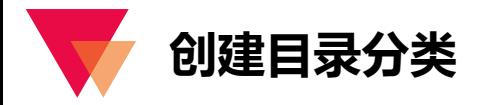

NE 的数据库含有五个默认文件夹,分别是:题录、笔记、检索、组织和回收站。题录是 NE 管理文献的基本单位, 我们可以在题录下创建多级文件夹,来分类管理文献。其他四个文件夹会随着我们对题录的操作,自动生成对应内容。 例如删除一条题录,可以在回收站里找回或者清空,给题录添加笔记,会在笔记文件夹对应目录中生成笔记条目。

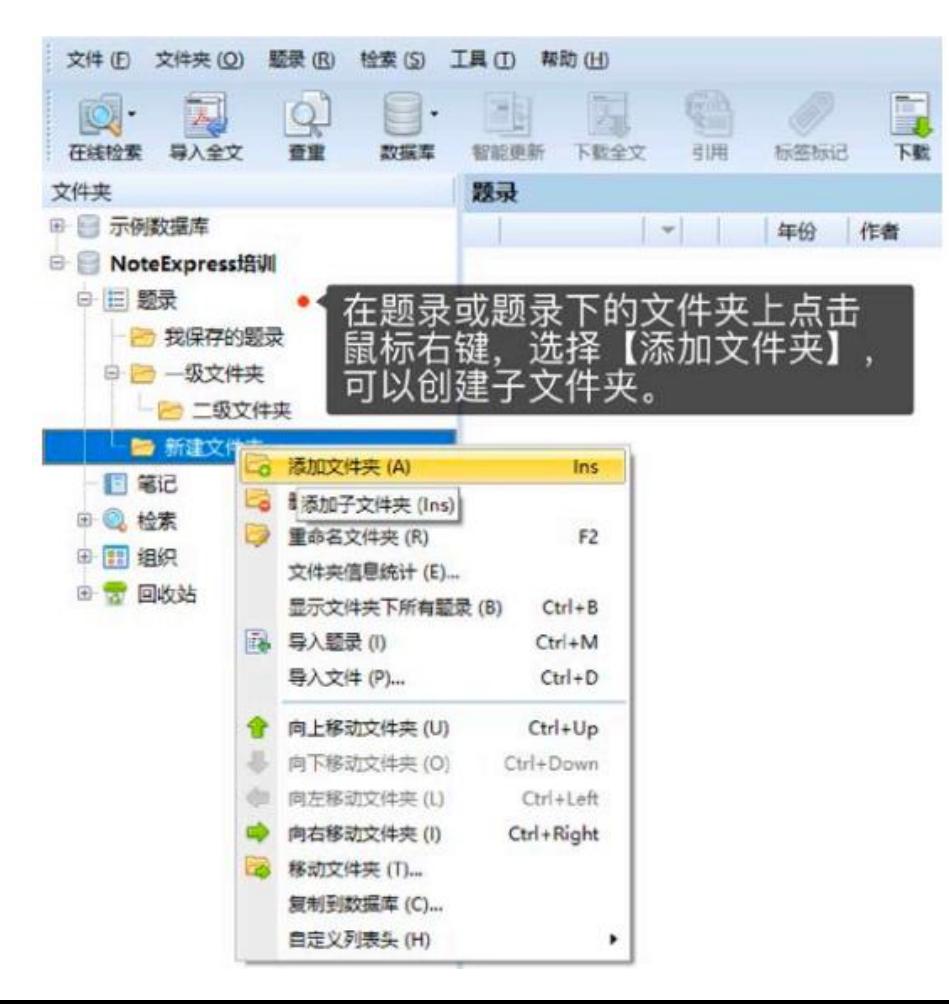

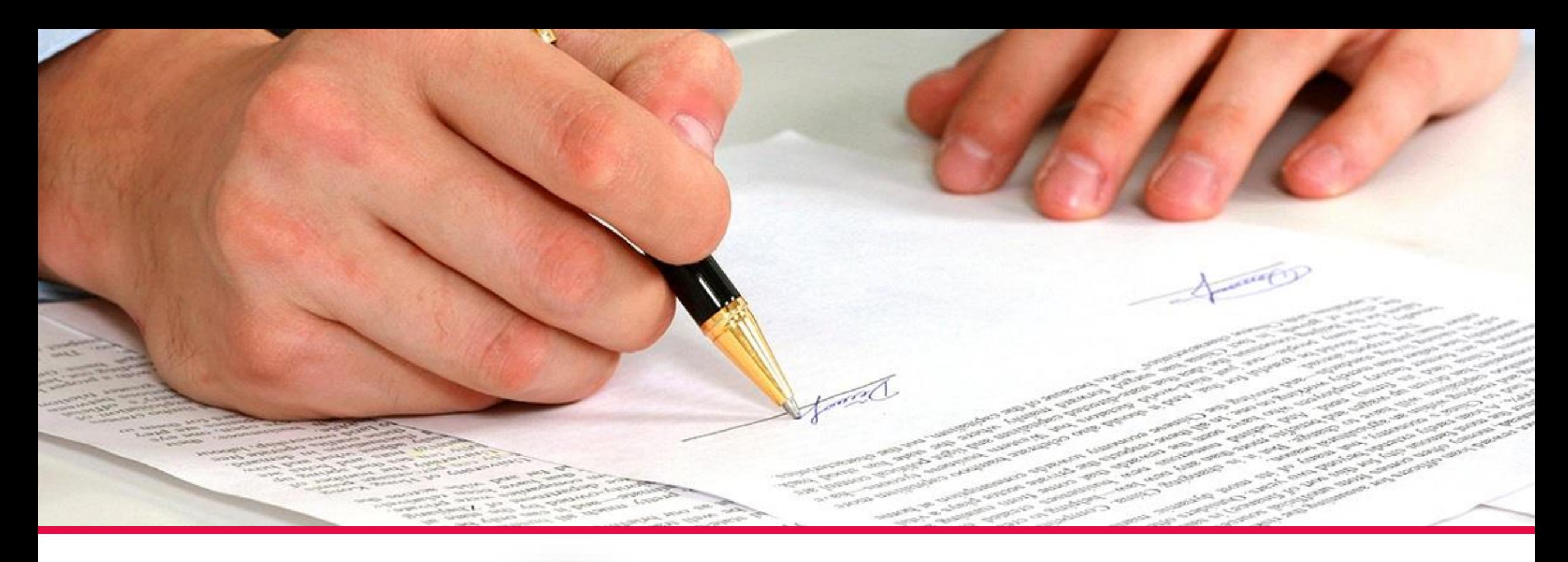

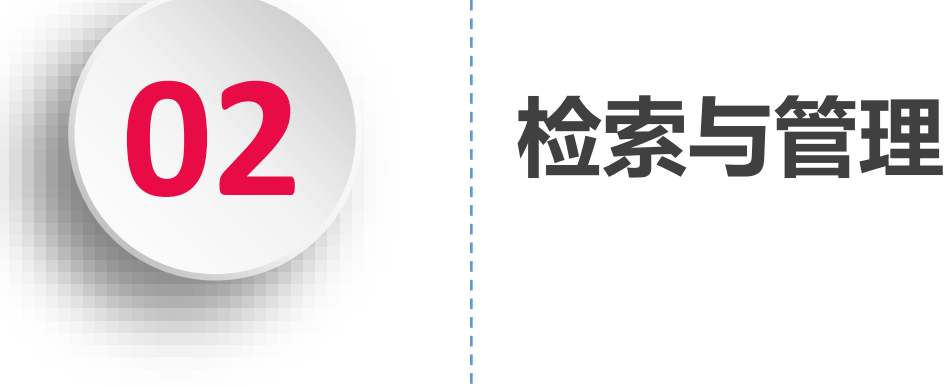

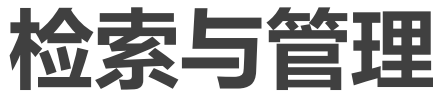

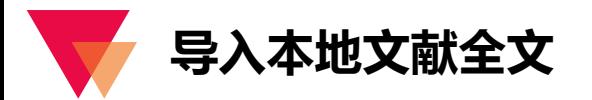

大多数用户在使用 NE 之前,或多或少在电脑上存储了一些文献的全文文件,在创建了数据库之后,面临的首要问 题就是如何将本地的文献全文文件导入到 NE 中进行管理。这里 NE 提供了两种导入方式:

文件夹导入:如果全文文件都存储在电脑的一个根文件夹中,或在根文件夹中又通过子文件夹进行分类管理的,建  $\checkmark$ 议使用文件夹导入。

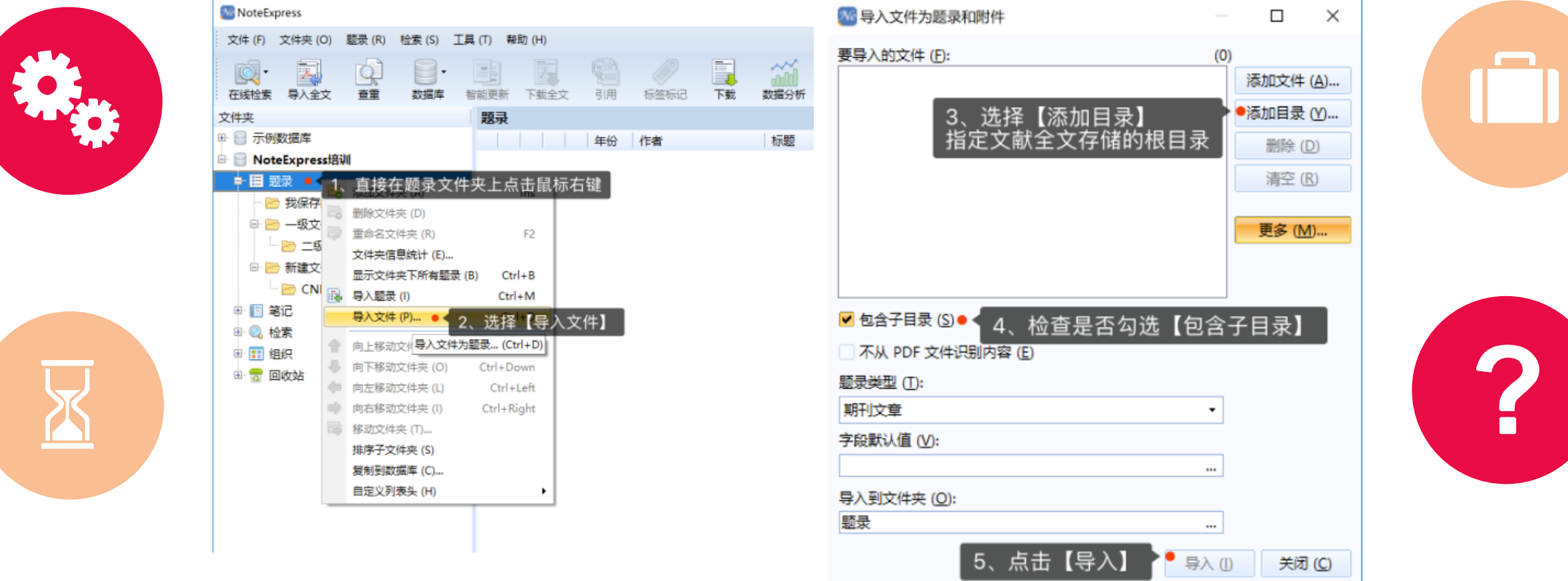

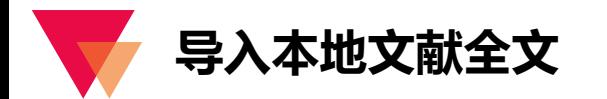

#### 拖拽导入:如果全文文件存储在电脑的不同位置,建议使用拖拽导入。  $\checkmark$

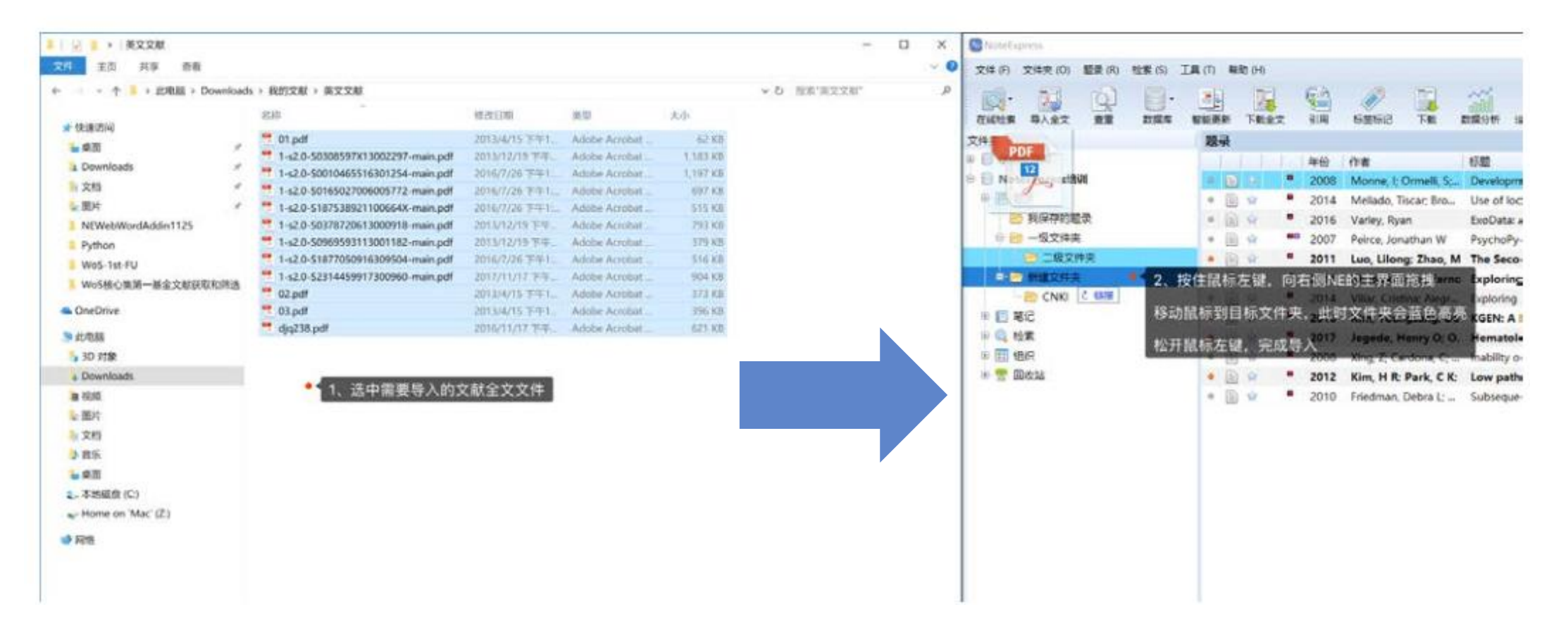

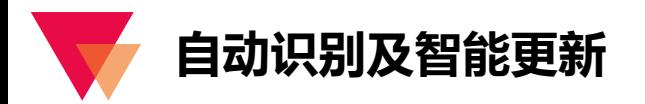

在导入全文之后, NE 会从全文中提取标题或者 DOI 信息, 智能更新补全题录的元数据字段信息 (需要联网), 有 部分全文文件识别的信息会有错误,此时需要用户把正确的标题或 DOI 填入题录对应的字段,保存后,点击工具栏里的 【智能更新】按钮, 完成题录元数据字段信息的补全。

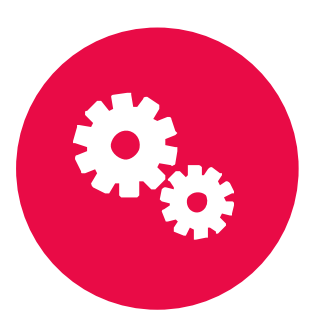

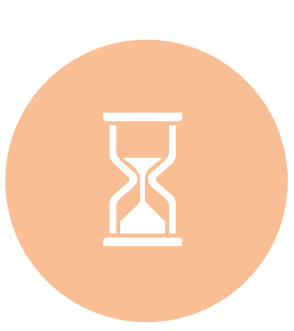

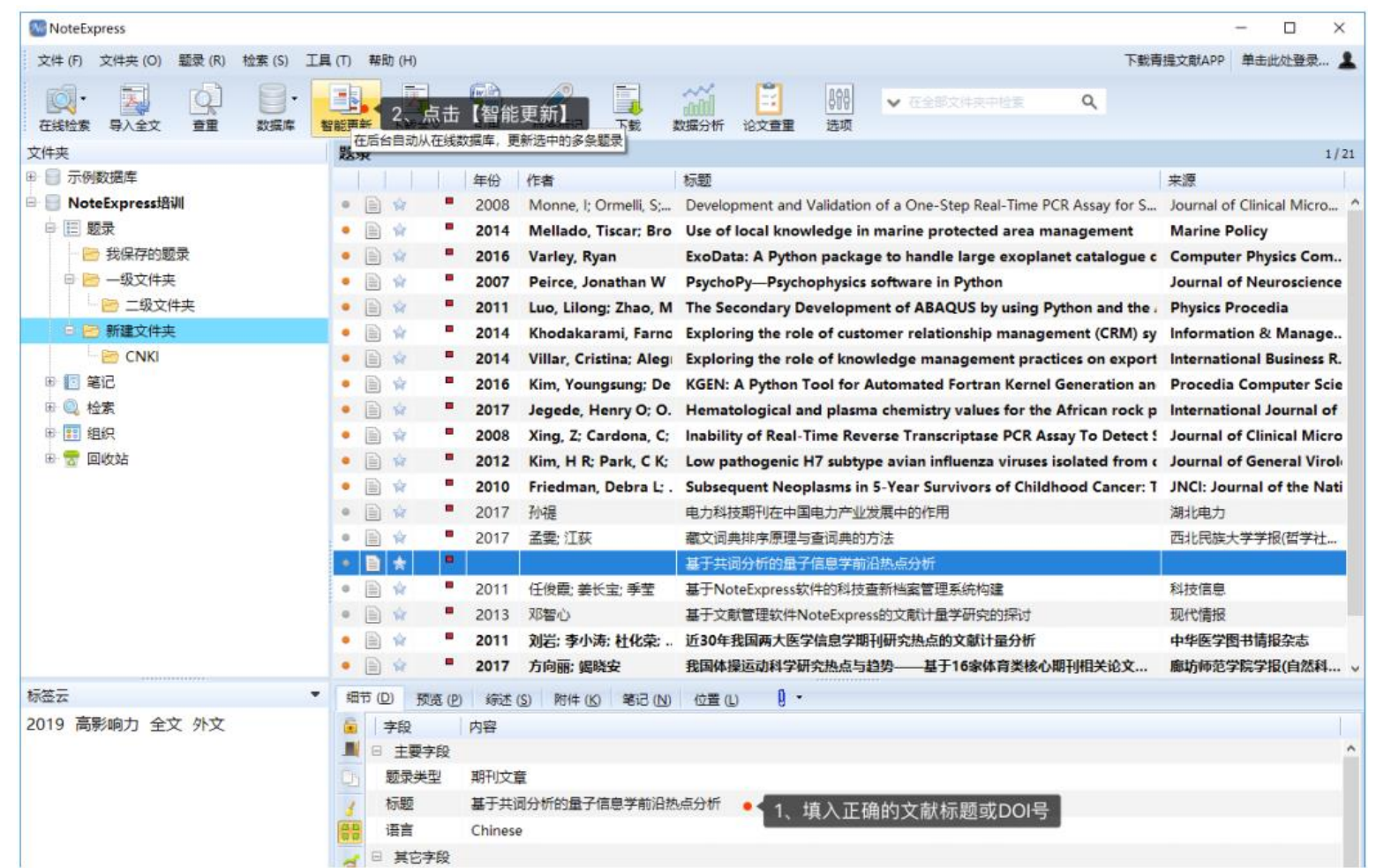

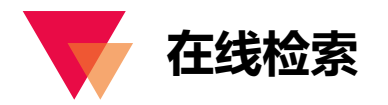

在线检索提供了一种从国内外主要数据库,大量、快速收集文献元数据信息的方式,配合查重功能,可以在研究初 期,帮助用户大幅提升文献收集效率。

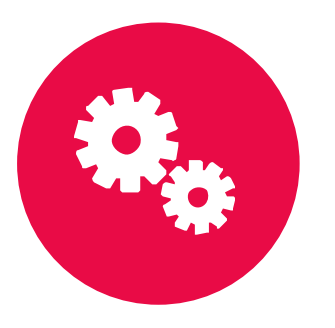

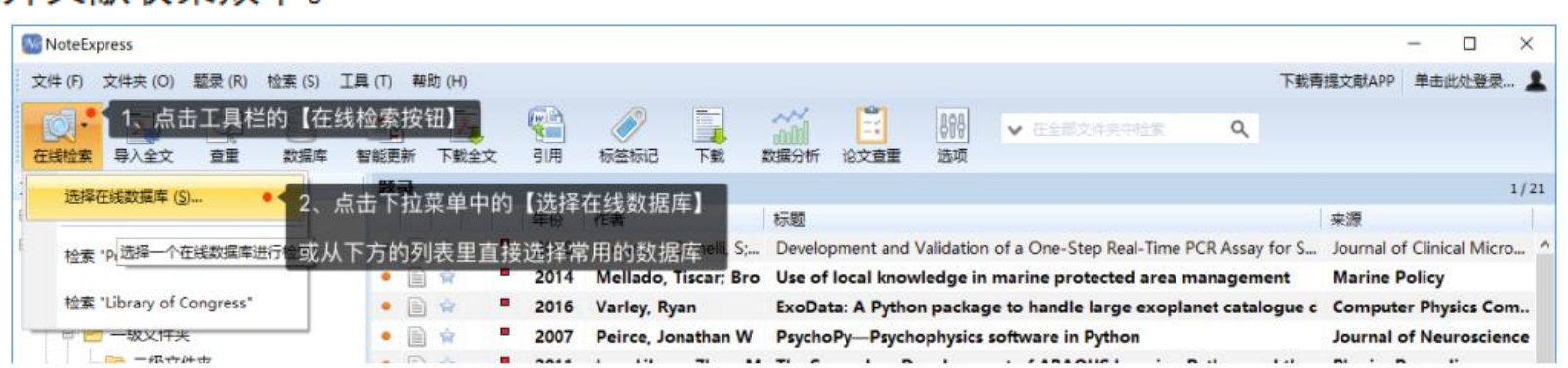

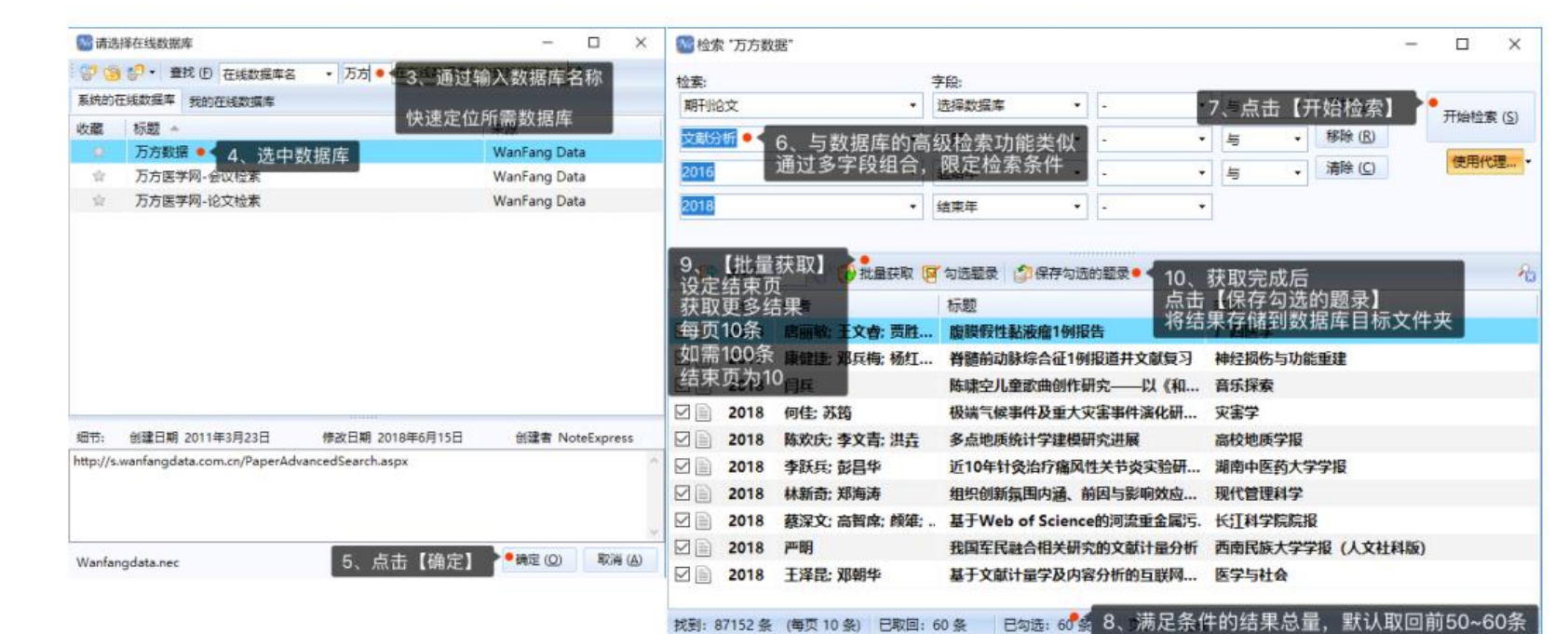

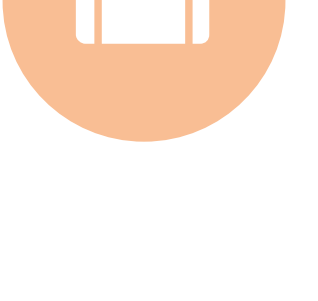

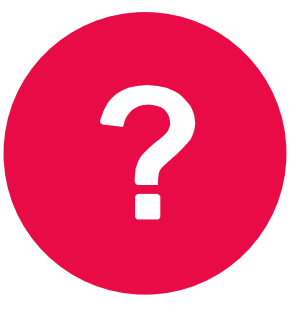

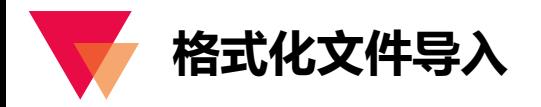

几乎国内外所有的数据库都会提供检索结果的格式化导出功能,只是格式不尽相同,常见的有 RIS、BibTeX、 Refworks 等,国内主要的数据库还会提供 NoteExpress 的格式。格式化文件导入最重要的步骤就是过滤器选择,NE 的 过滤器多数是以格式化文件的名字或数据库名字命名的,只有选择了正确的过滤器,才能成功导入。这里以 Web of Science 和 CNKI 为例,说明从数据库导出的格式化文件如何导入 NE。

Web of Science 核心集

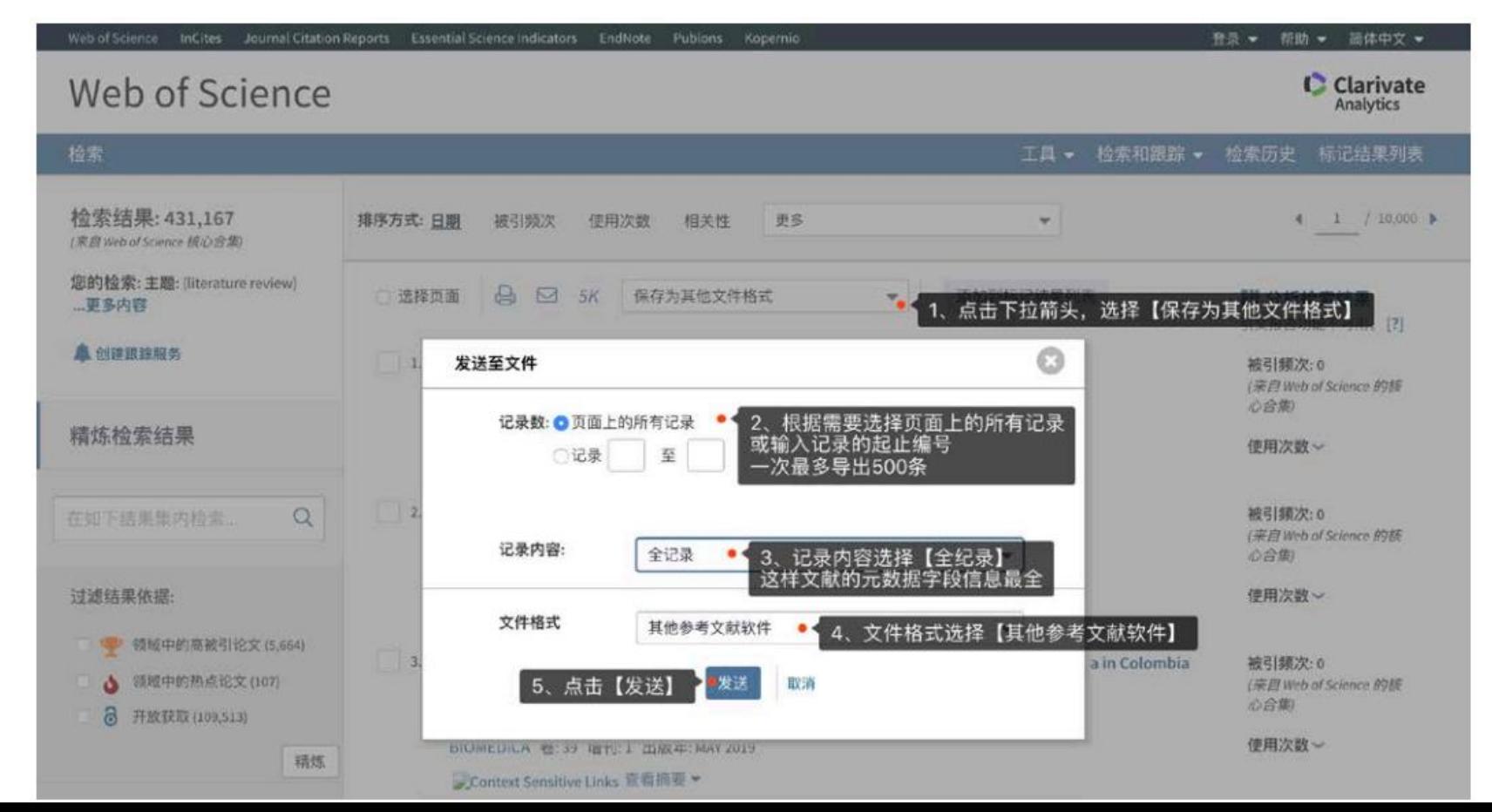

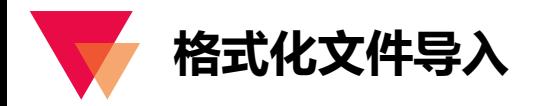

几乎国内外所有的数据库都会提供检索结果的格式化导出功能, 只是格式不尽相同, 常见的有 RIS、BibTeX、 Refworks 等,国内主要的数据库还会提供 NoteExpress 的格式。格式化文件导入最重要的步骤就是过滤器选择,NE 的 过滤器多数是以格式化文件的名字或数据库名字命名的,只有选择了正确的过滤器,才能成功导入。这里以 Web of Science 和 CNKI 为例, 说明从数据库导出的格式化文件如何导入 NE。

Web of Science 核心集

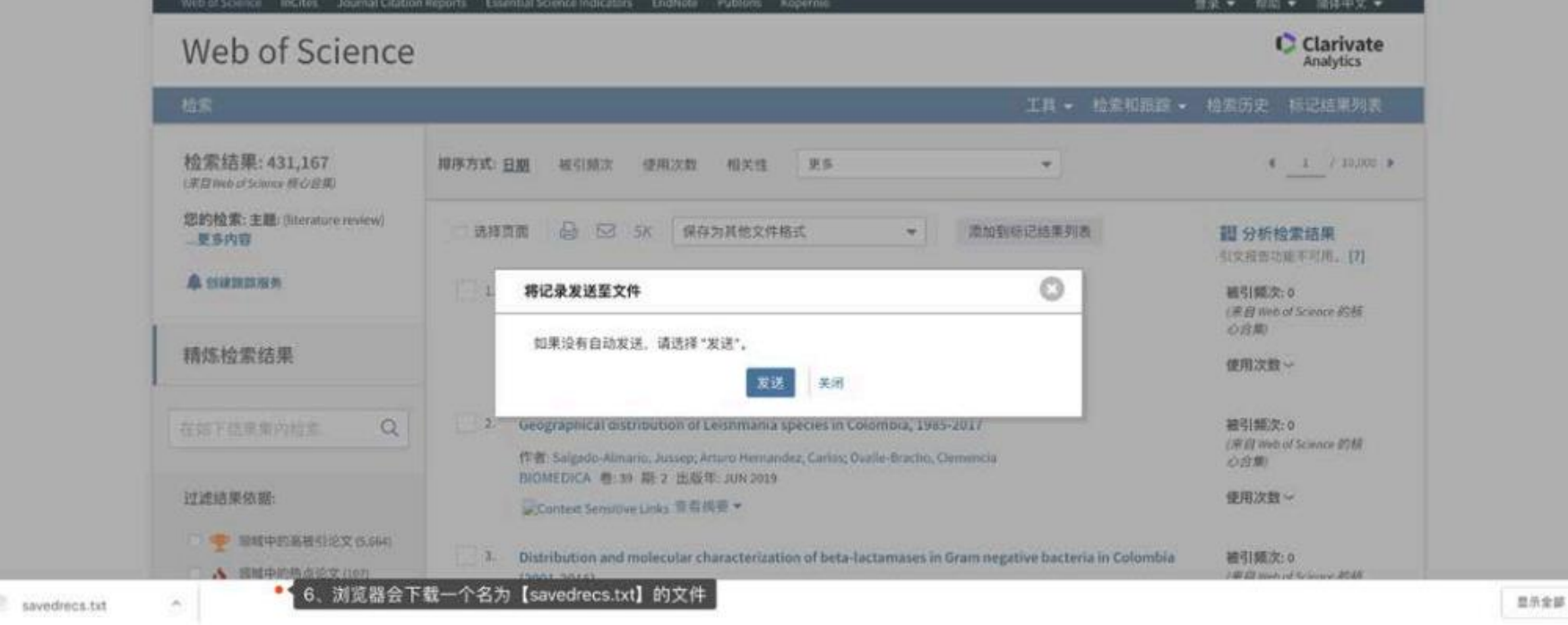

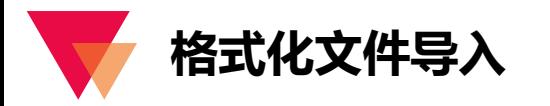

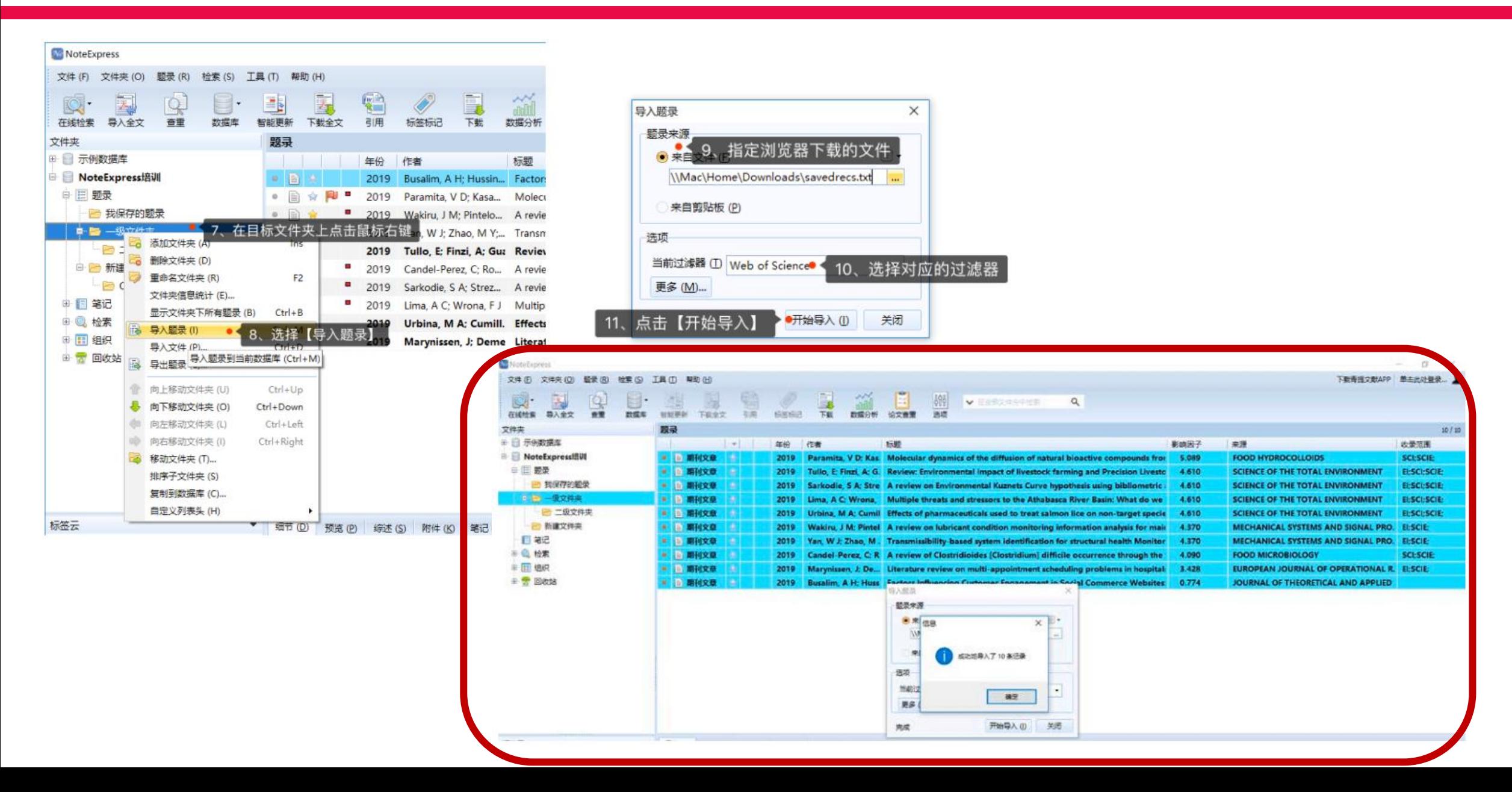

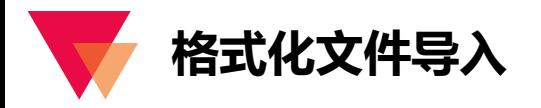

javascript:void(0);

#### CNKI 中国知网  $\checkmark$

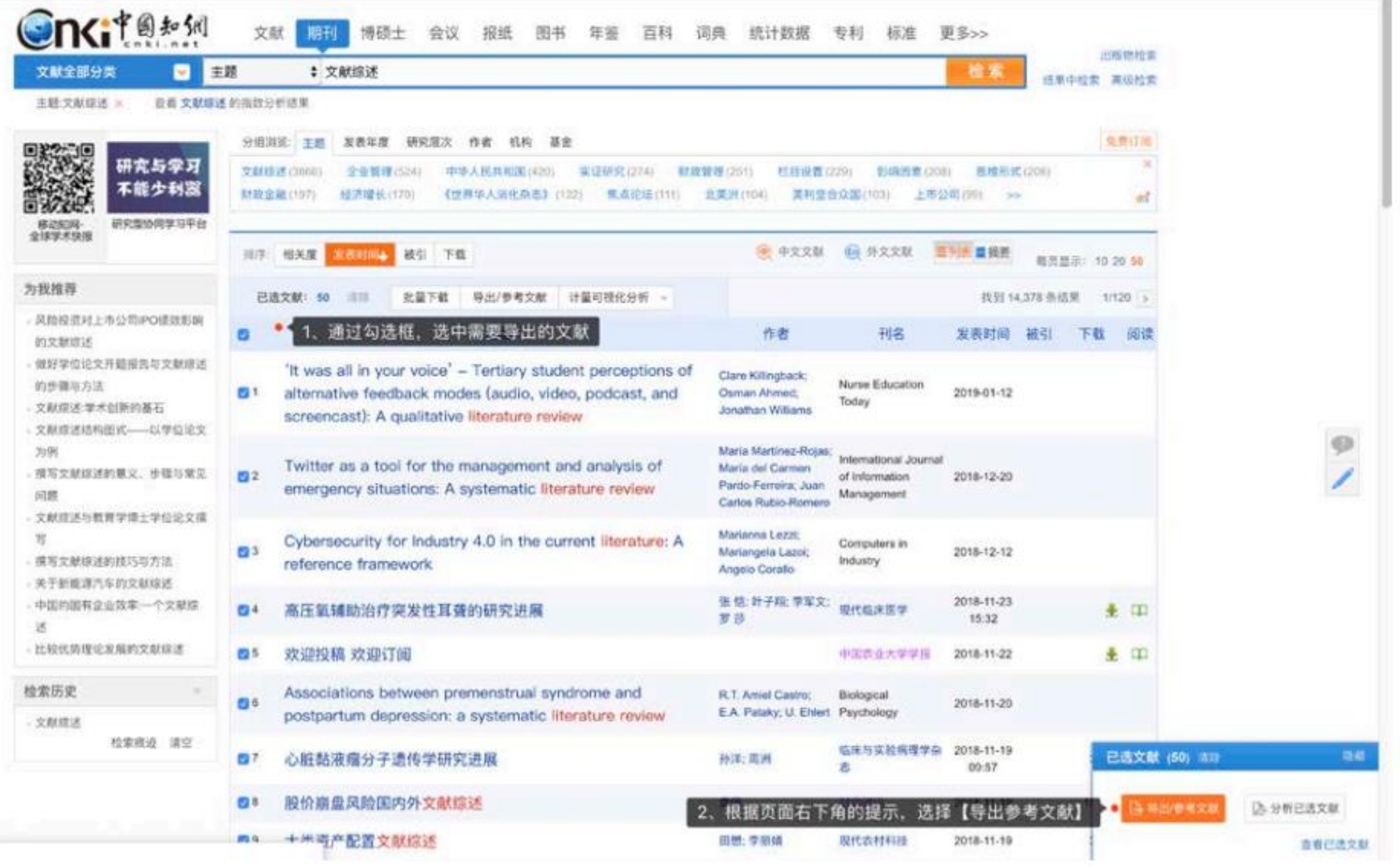

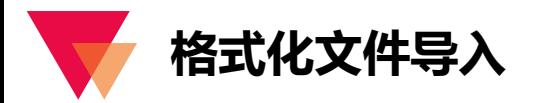

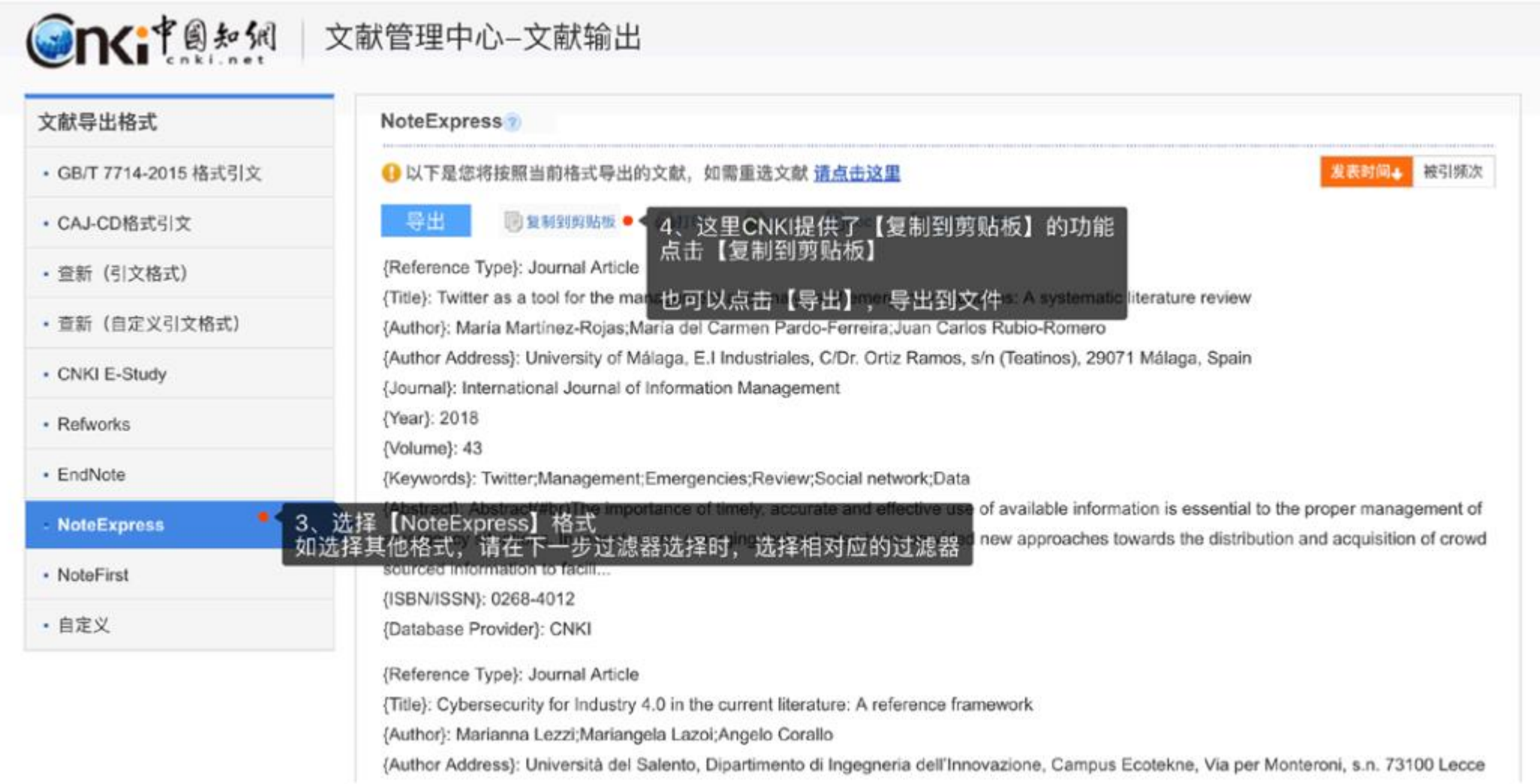

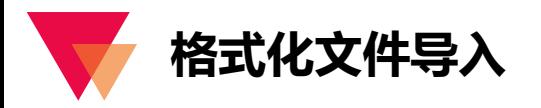

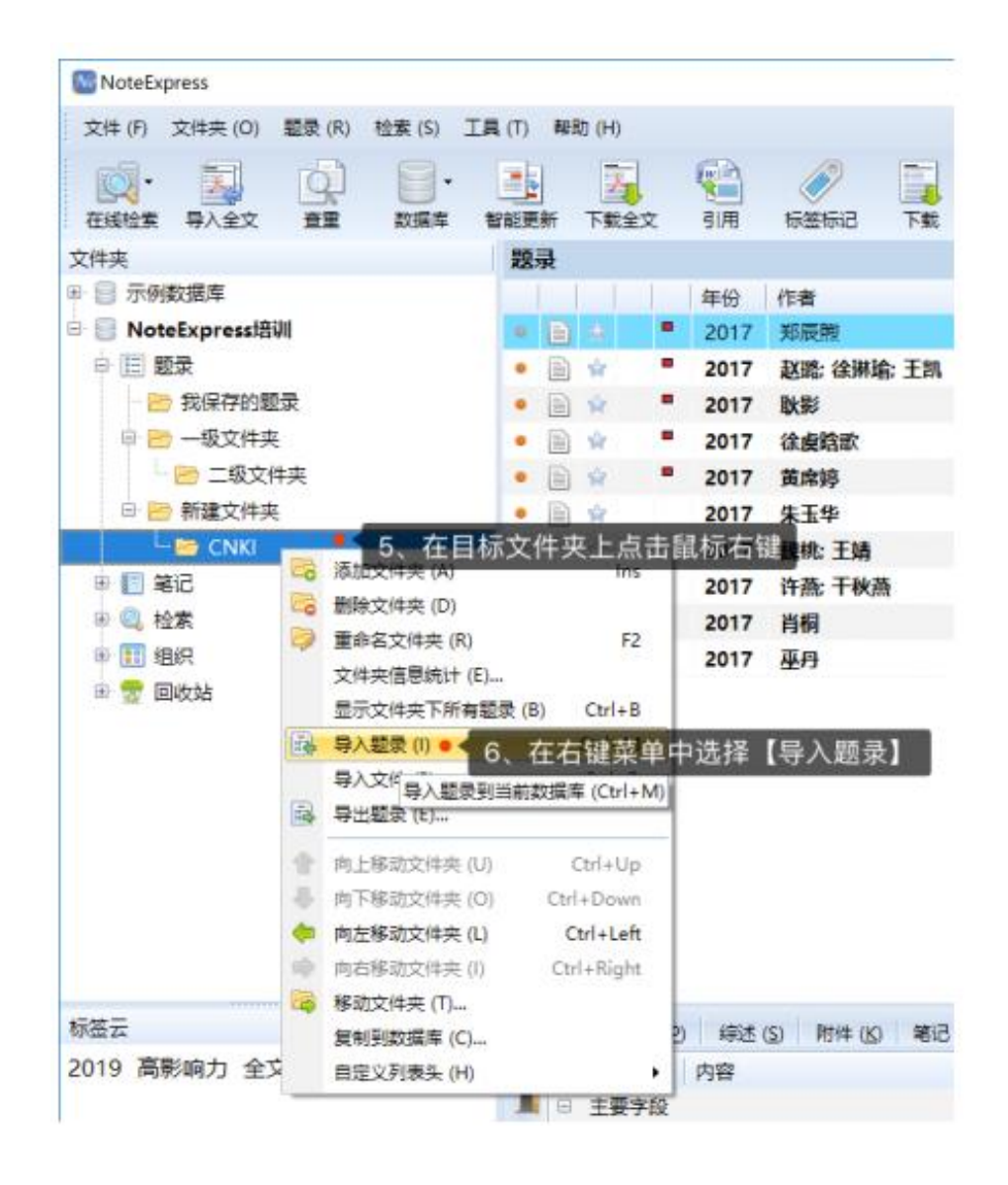

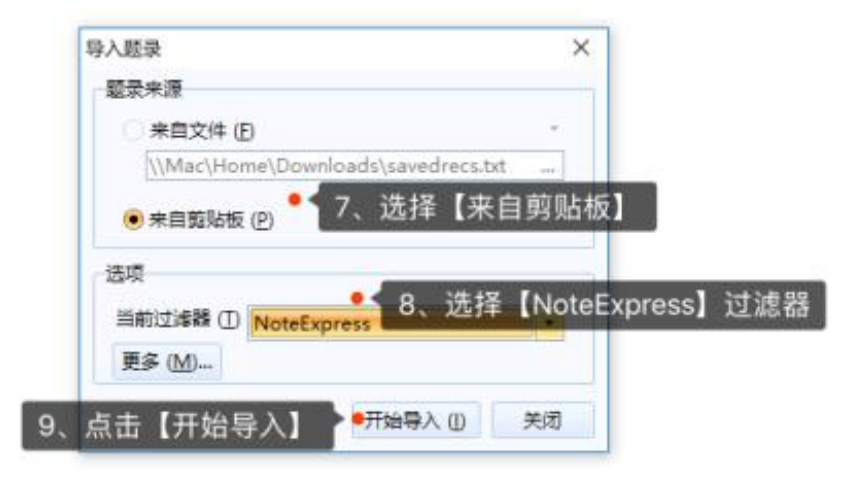

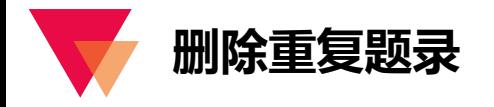

以相同的检索式从不同数据库收集文献,会有重复的情况出现,使用工具栏上的【查重】按钮,快速删除数据库内 的重复题录,提升文献筛选效率。

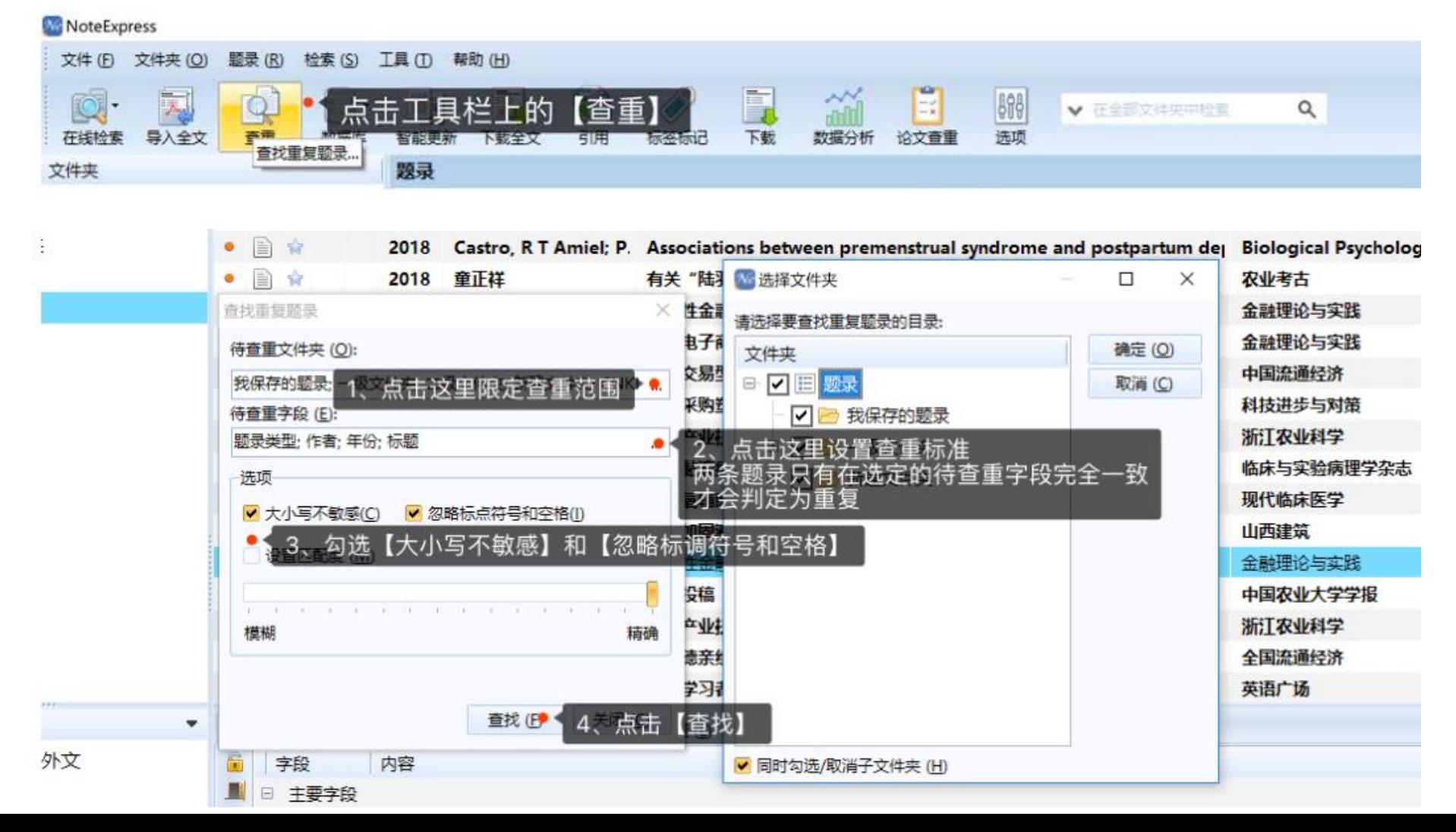

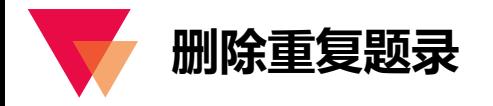

以相同的检索式从不同数据库收集文献,会有重复的情况出现,使用工具栏上的【查重】按钮,快速删除数据库内 的重复题录, 提升文献筛选效率。

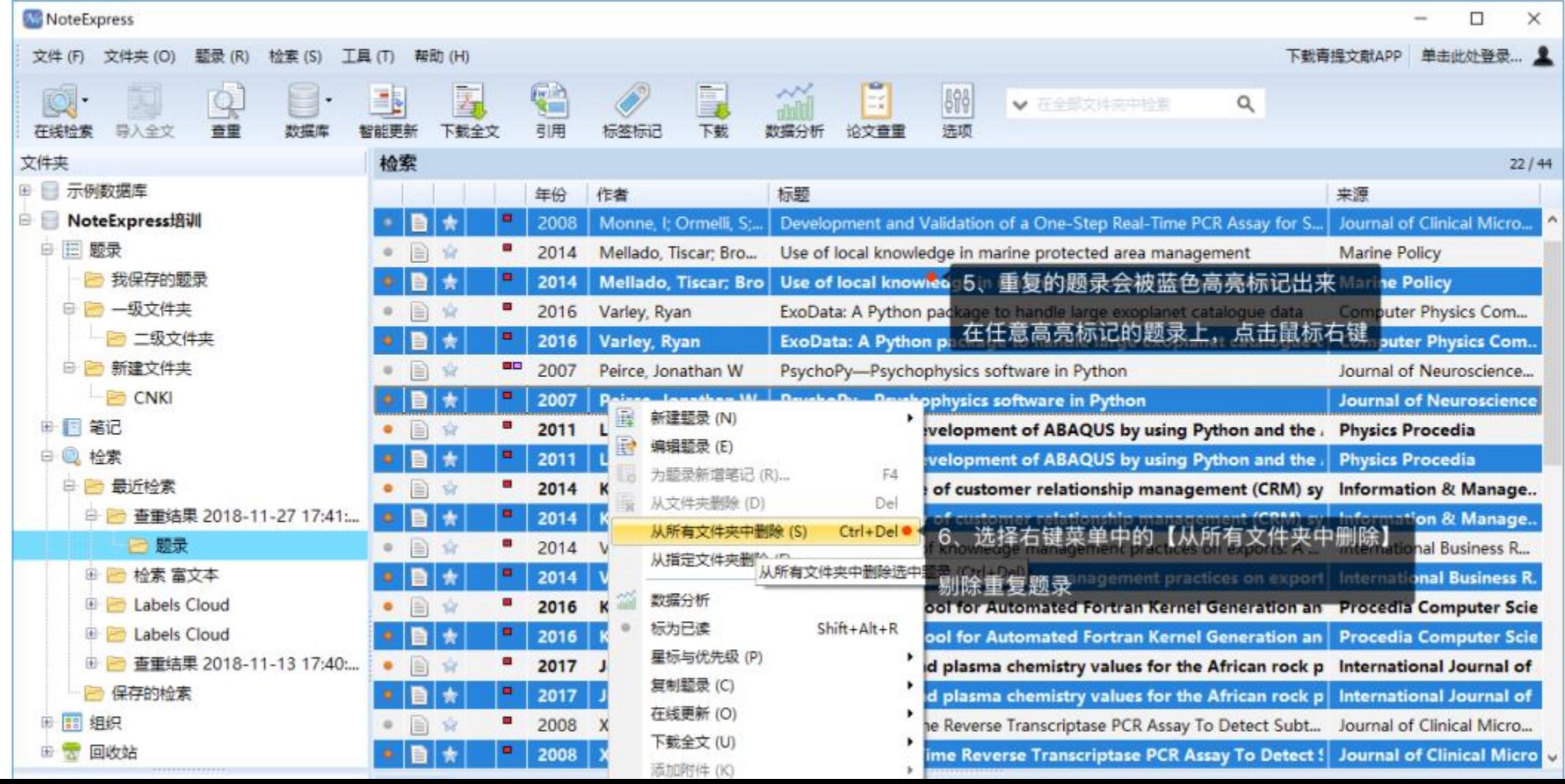

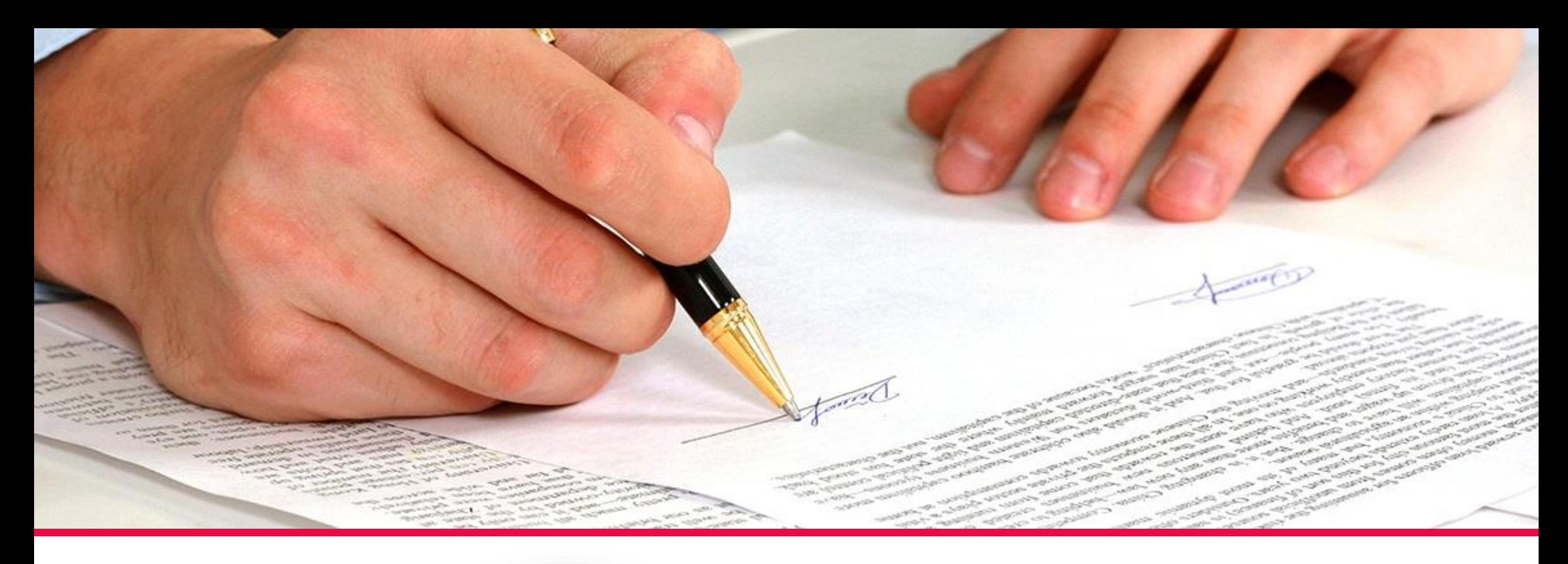

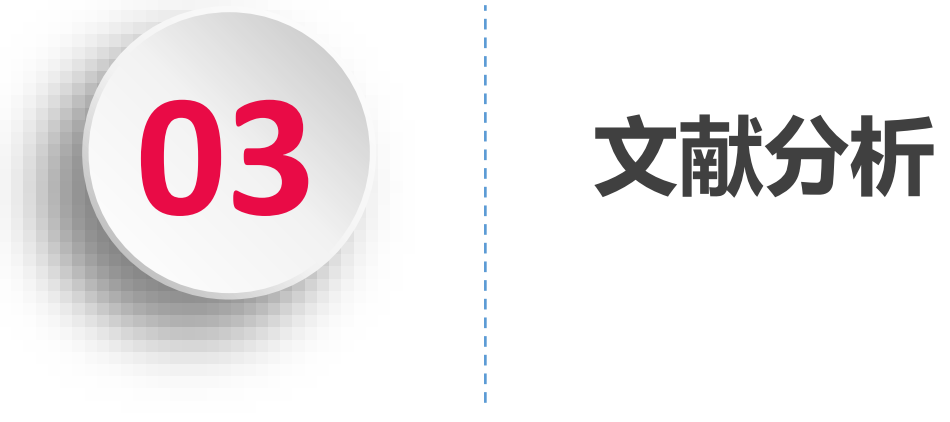

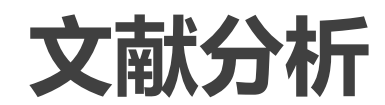

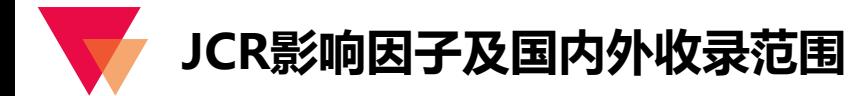

JCR 影响因子和国内外收录范围从侧面展示了文献所在来源刊物的水平,为用户在选择文献时提供数据支撑。

- 提供近 5 年 JCR 影响因子查询,题录字段里显示的是来源刊物最新的影响因子。 ✓
- 提供 SCI、SCIE、SSCI、EI、中文科技核心期刊(CSCD)、CSSCI、中文核心期刊(北大核心期刊要目总览)共七种收录 ✓ 范围的匹配和展示。

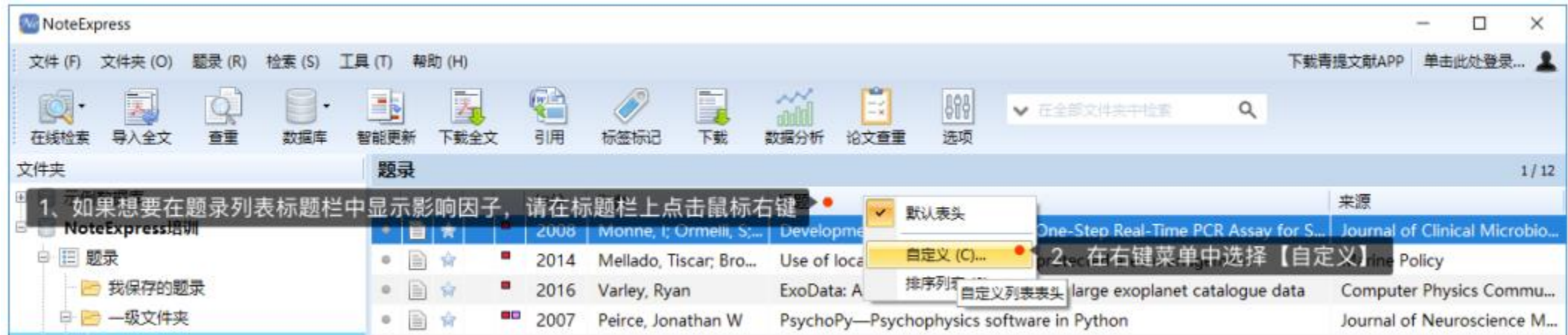

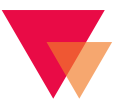

### **JCR影响因子及国内外收录范围**

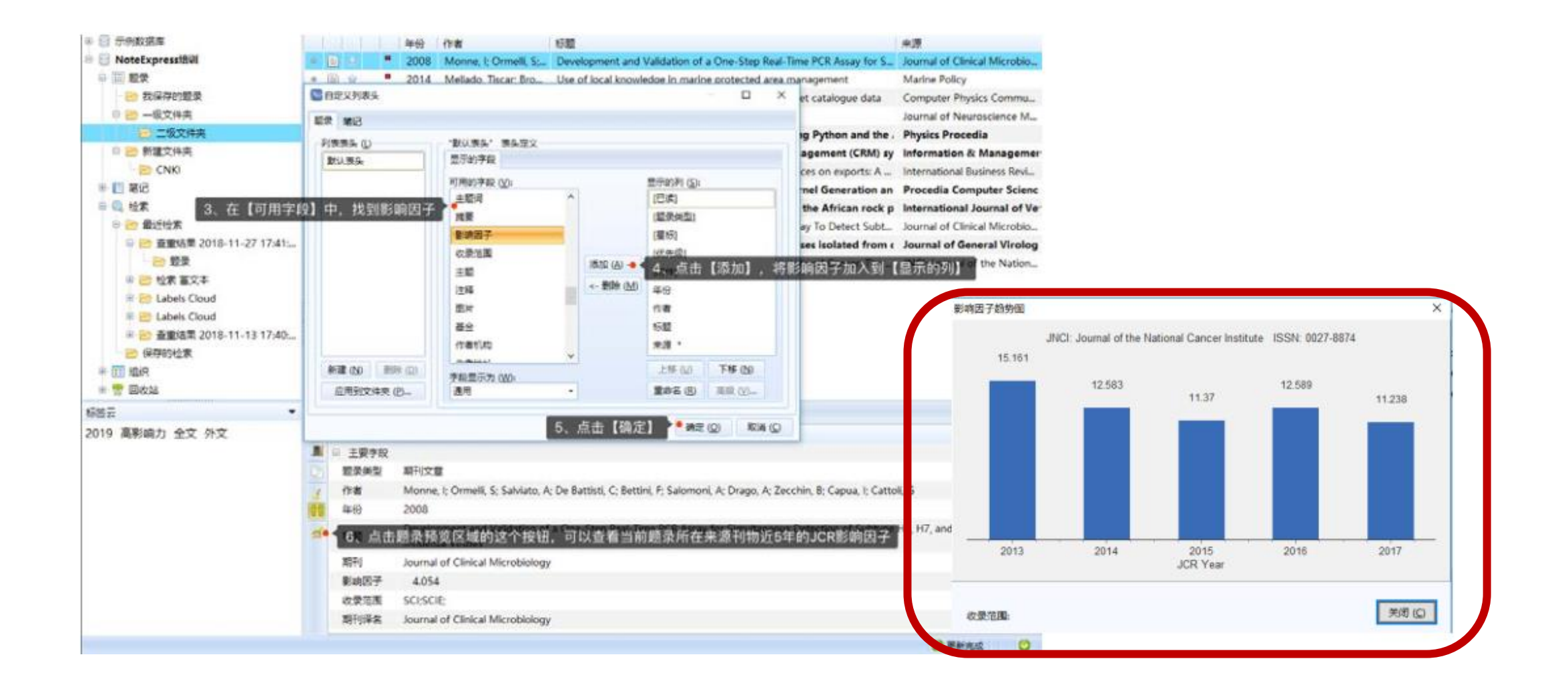

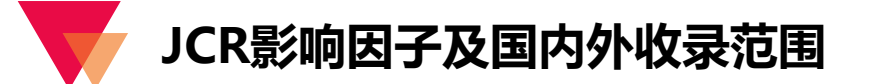

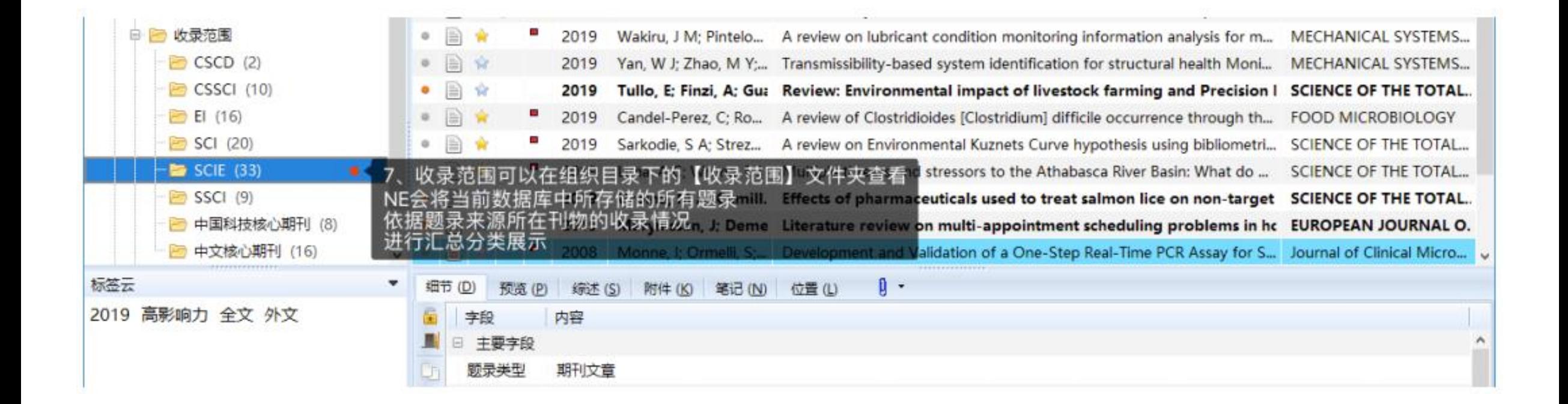

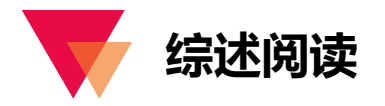

综述汇集了一条题录最重要的若干元数据字段信息:标题、作者、来源信息、摘要和关键词,通过阅读综述,可以 快速了解一篇文献是否是所需文献,是否需要阅读全文。将题录预览区域的标签切换到【综述】,在题录列表中选中一 条题录,并用键盘上的上下方向键,可以在题录间进行切换,快速浏览综述,筛选题录。

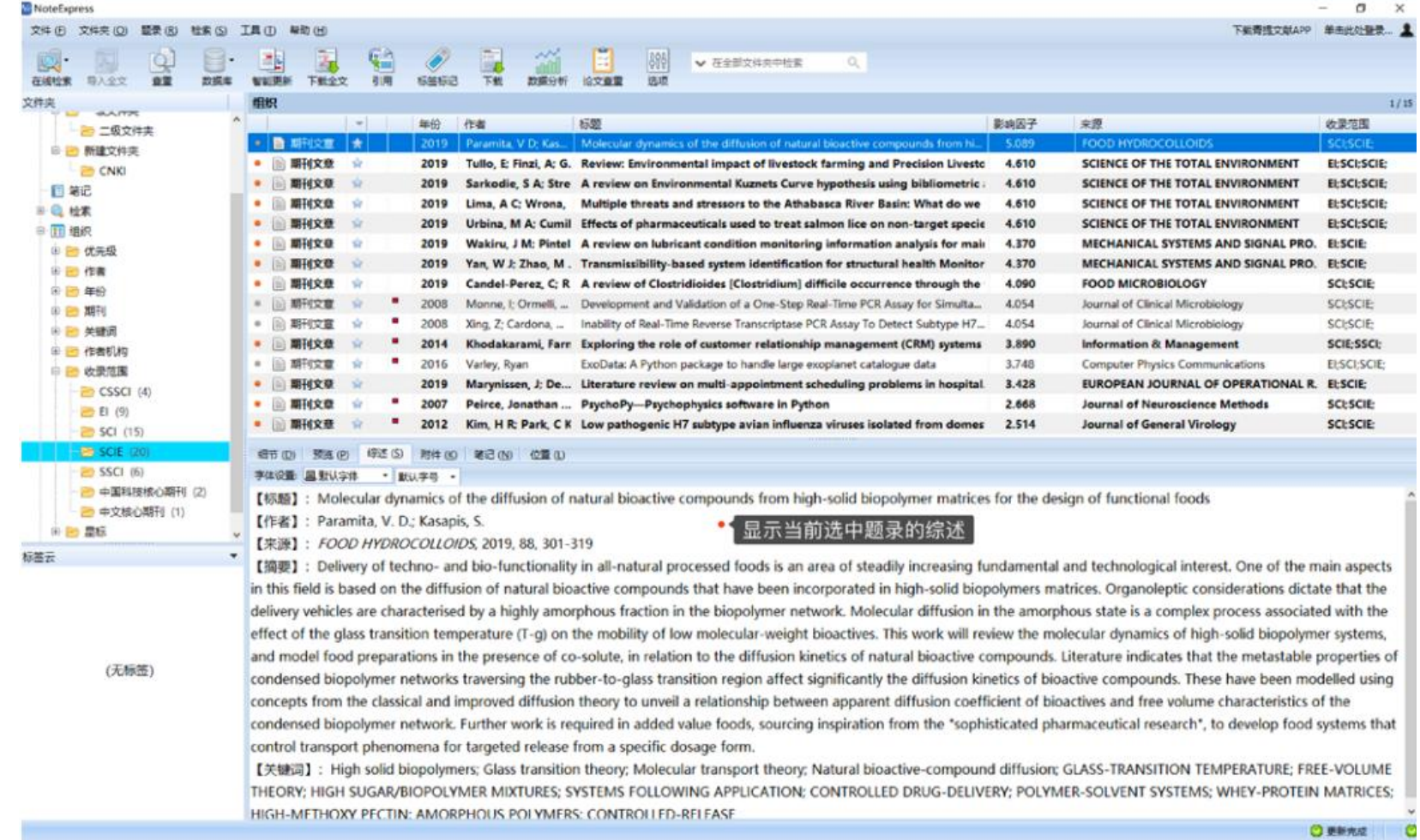

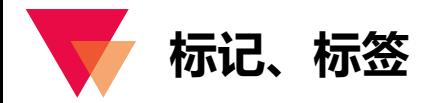

NE 提供两种标记 (星标和彩色旗帜) 以及自定义标签, 能够帮助用户快速区分、筛选和定位所需题录。

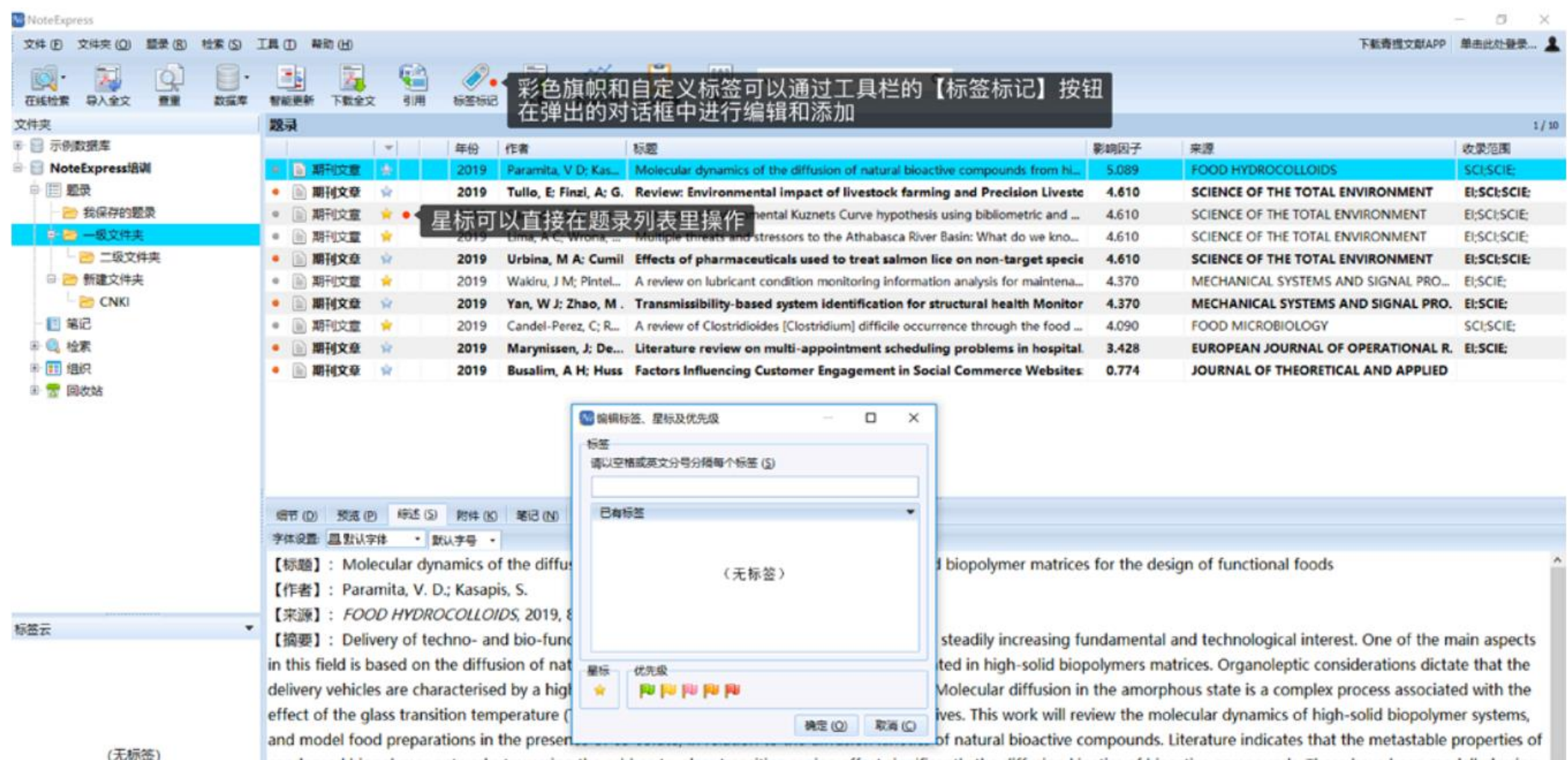

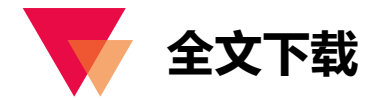

对于国内外主要的全文数据库, NE 支持自动全文下载, 并作为对应题录的附件存储起来。除此之外, 还可以通过 题录元数据的链接字段,打开文献在全文数据库的页面,进行全文下载,并将得到的全文文件拖拽到题录预览的附件页 签下与题录进行关联。

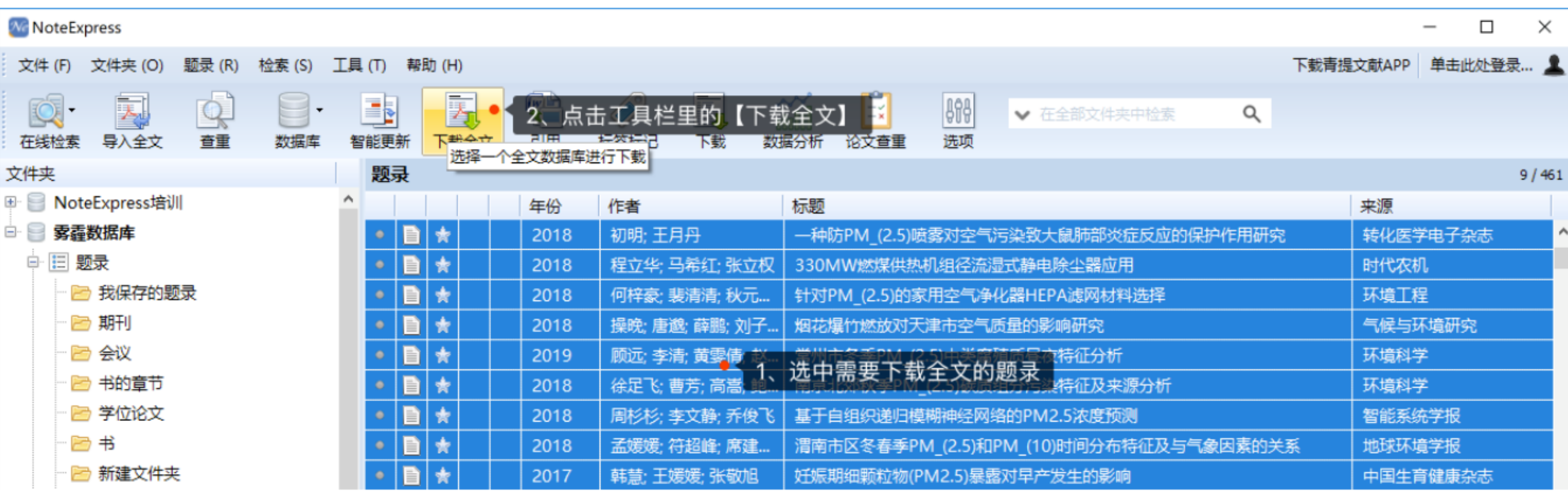

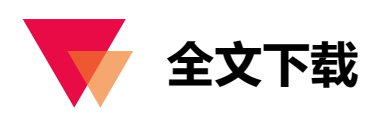

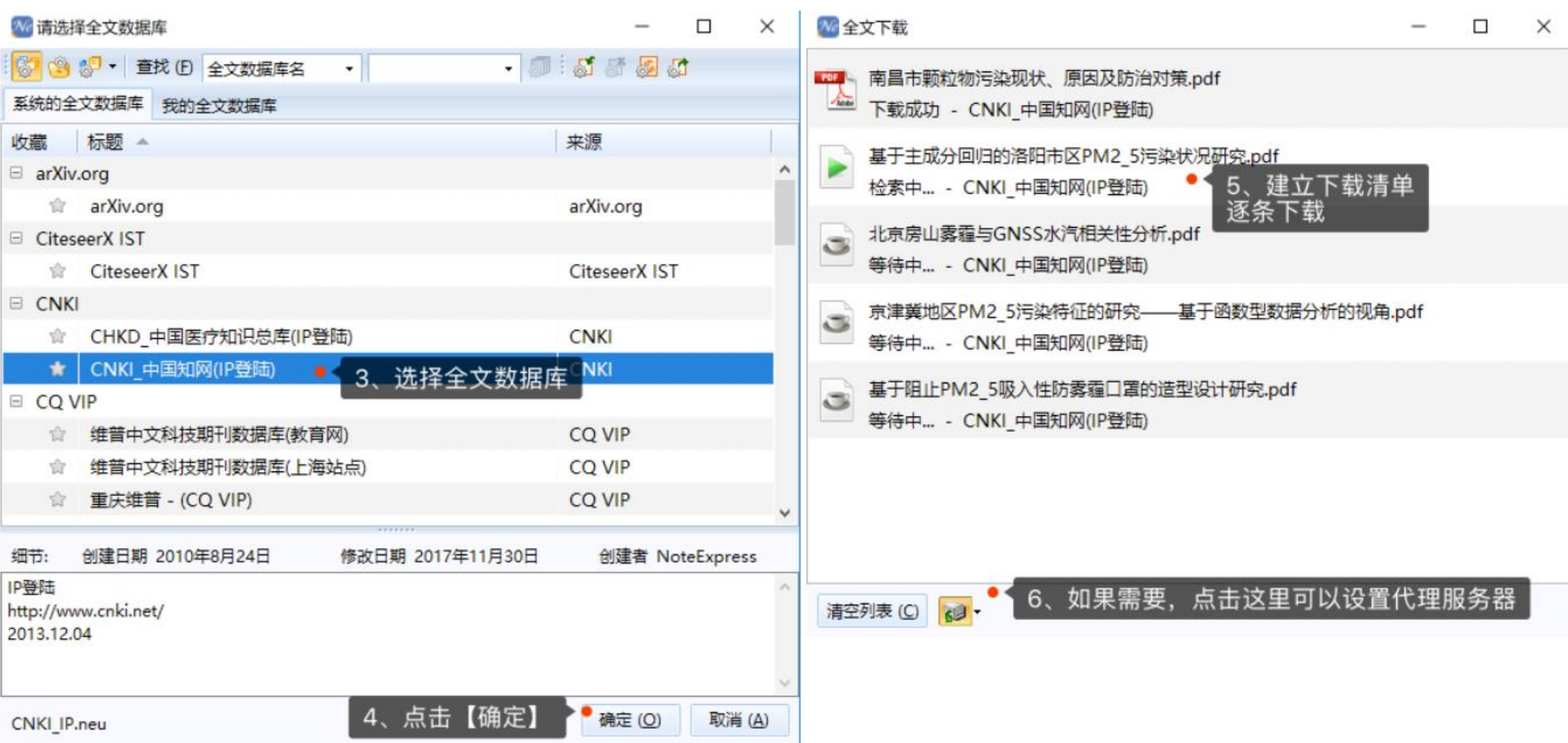

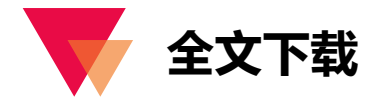

**Contract Contract** 

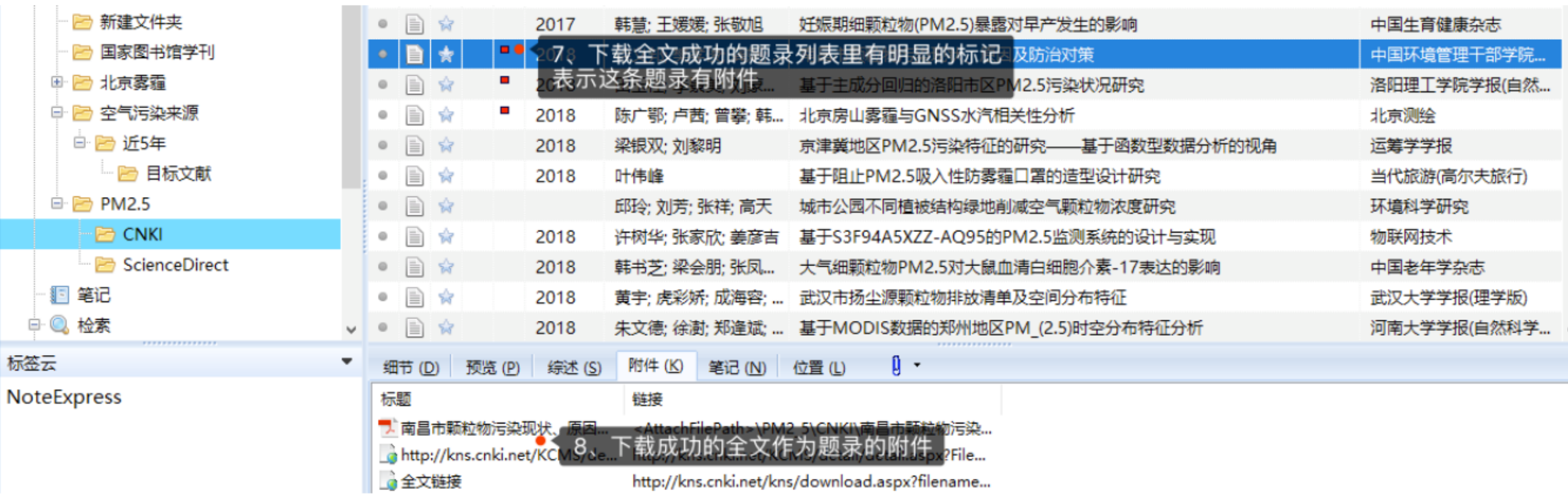

U

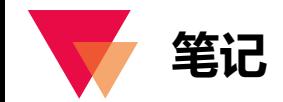

NE 的笔记支持富文本编辑,可以添加表格、图片、公式等信息,可以直接通过写作插件插入到文档中进行整理, 也可以通过工具栏内搜索框对笔记内容进行检索。

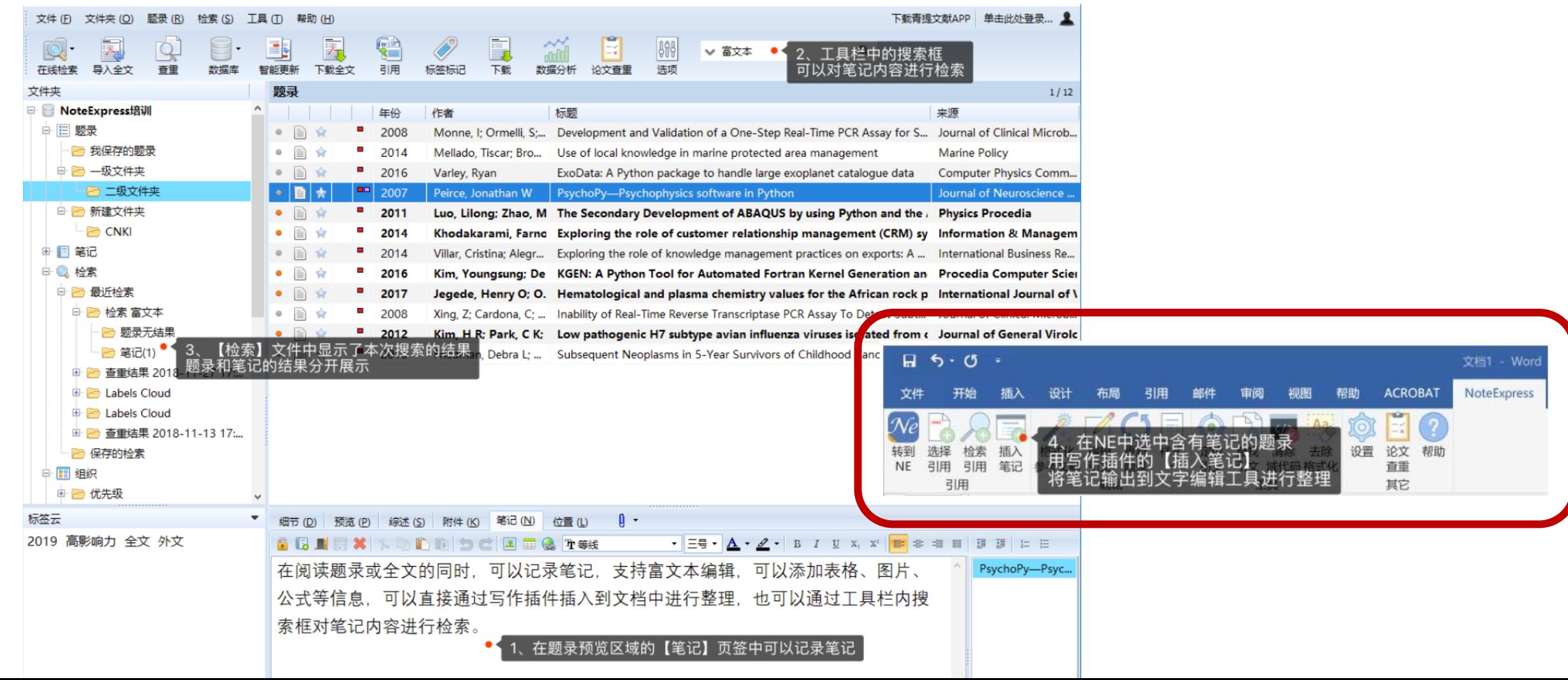

![](_page_33_Picture_0.jpeg)

![](_page_33_Picture_1.jpeg)

![](_page_33_Picture_2.jpeg)

![](_page_34_Picture_0.jpeg)

- 转到 NE:从当前文档切换到 NE 主界面。  $\checkmark$
- $\checkmark$ 选择引用:在 NE 中选中需要引用的题录,点击 NE 工具栏的【引用】或点击写作插件的【选择引用】,在光标所 在位置插入文中标引,如果样式需要,会自动调整编号。
- 搜索应用:在写作工具中直接弹出搜索框,可以搜索 NE 中的题录,选择题录,并引用,在光标所在位置插入文中  $\checkmark$ 标引,如果样式需要,会自动调整编号。
- 插入笔记:在 NE 中选中含有笔记的题录,可以将笔记以正文的形式插入到光标所在位置。  $\checkmark$
- 格式化参考文献:根据选中的样式,格式化文中标引并在文末生成参考文献列表。  $\checkmark$
- 编辑引文:修改或删除光标所在位置的文中引用。  $\checkmark$
- 更新题录:从 NE 数据库更新引用题录的最新元数据字段信息。  $\checkmark$
- 样式:用户切换参考文献的输出规范,内置样式超过 4000 种,并支持自定义样式。  $\checkmark$
- 定位引文:从文中标引快速定位到文末列表。  $\checkmark$
- 查找引文:在文中标引查找题录在文档中的其他引用位置。

![](_page_35_Picture_0.jpeg)

![](_page_35_Figure_1.jpeg)

![](_page_36_Picture_0.jpeg)

![](_page_36_Picture_1.jpeg)

## **欢迎利用图书馆资源与服务**

**在资源检索中如有任何问题 请联系我们: beingqj@ruc.edu.cn tsgsuzhou@ruc.edu.cn**